# **NaSS's Member User Manual**

**ค่มือการใช้งาน ู**

ี ซอฟต์แวร์ประมวลผลรายชื่อบุคคลเสี่ยงตามกฎหมายฟอกเงิน

**(สําหรับสมาชิก)**

โดย บริษัท ไอเวิคส์ จํากัด

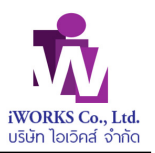

#### Contents

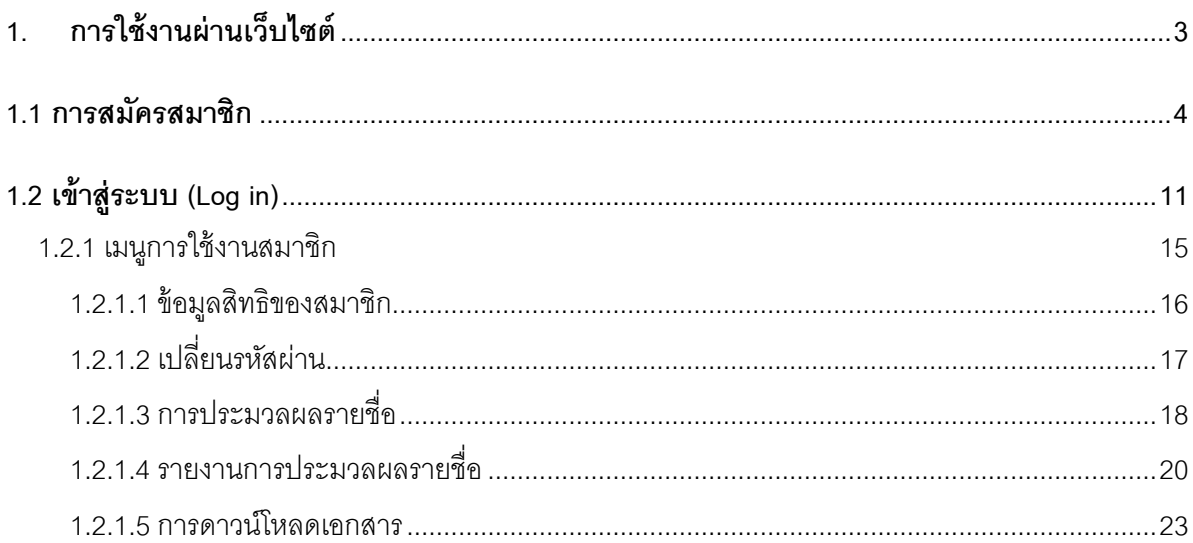

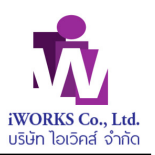

# **1. การใช้งานผ่านเว็บไซต์**

การเข้าใช้งานระบบ NaSS จะสามารถเรียกผ่าน หน้าเว็บไซต์ ของบริษัทฯ MSB ผ่าน www.msb.co.th

หน้าจอจะแสดง

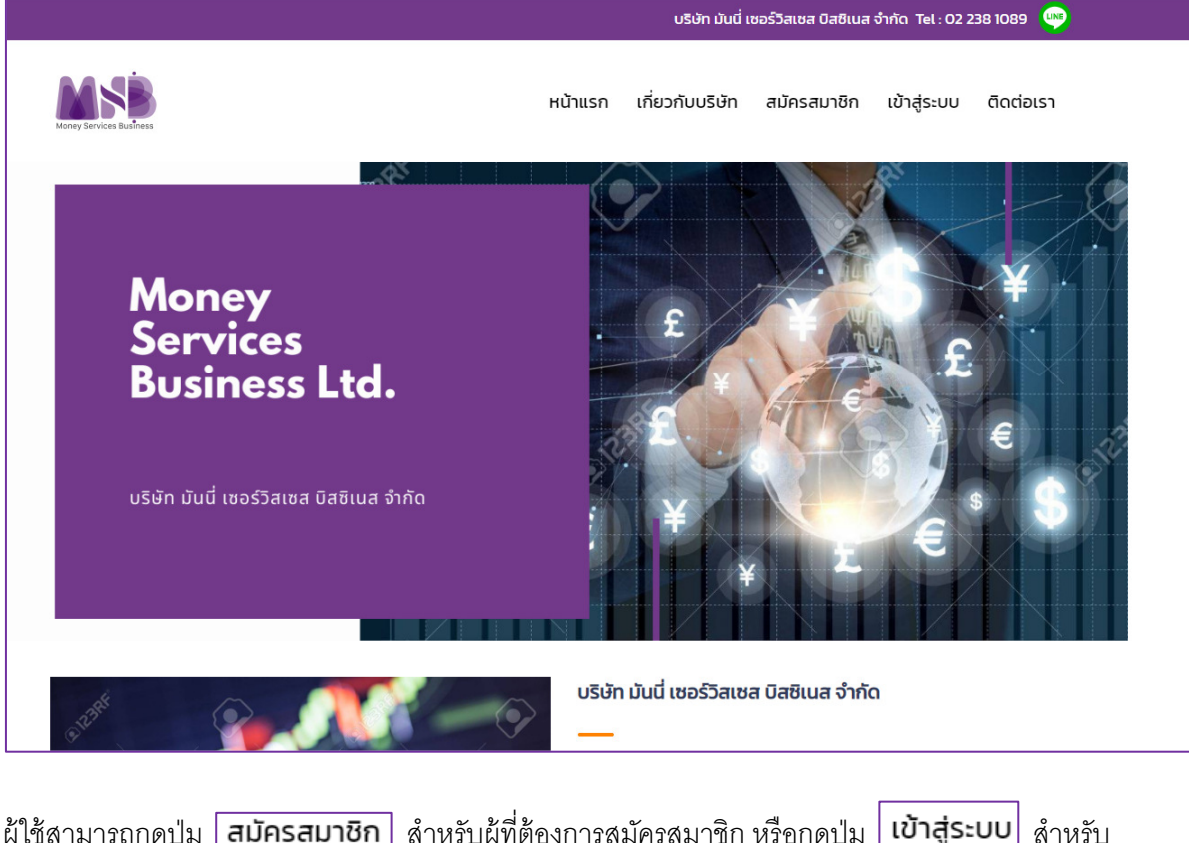

์ผู้ใช้สามารถกดปุ่ม <mark>[สมัครสมาชิก</mark> สำหรับผู้ที่ต้องการสมัครสมาชิก หรือกดปุ่ม <mark>เบ้าสู่ระบบ</mark> สำหรับ ี สมาชิกที่ต้องการใช้งาน ระบบ NaSS โดยเมื่อกดปุ่มแล้ว จะแสดงหน้า Log in ให้เข้าระบบ

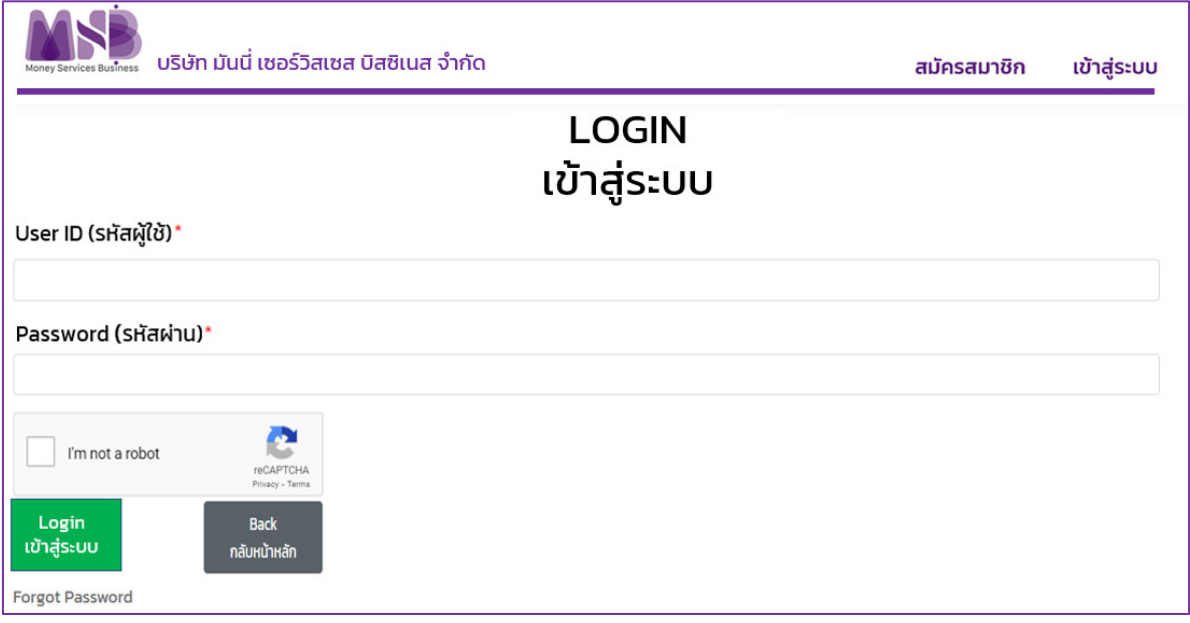

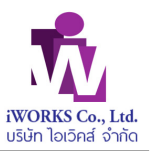

ึกรณีผู้ใช้งานยังไม่ได้สมัครเป็นสมาชิกของบริษัทฯ จะต้องทำการสมัครสมาชิกก่อน ในขั้นตอนการสมัครสมาชิก ในหัวข้อ 1.1 แต่ในกรณีที่เป็นสมาชิกแล้ว ให้เข้าสู่ระบบ ด้วย รหัสผู้ใช้ และ รหัสผ่านได้

# **1.1 การสมัครสมาชิก**

กรณีที่ผู้ใช้งานต้องการสมัครสมาชิก เพื่อให้มีสิทธิในการประมวลผลรายชื่อบุคคลเสี่ยงฯ ผู้ใช้งานกดปุ่ม

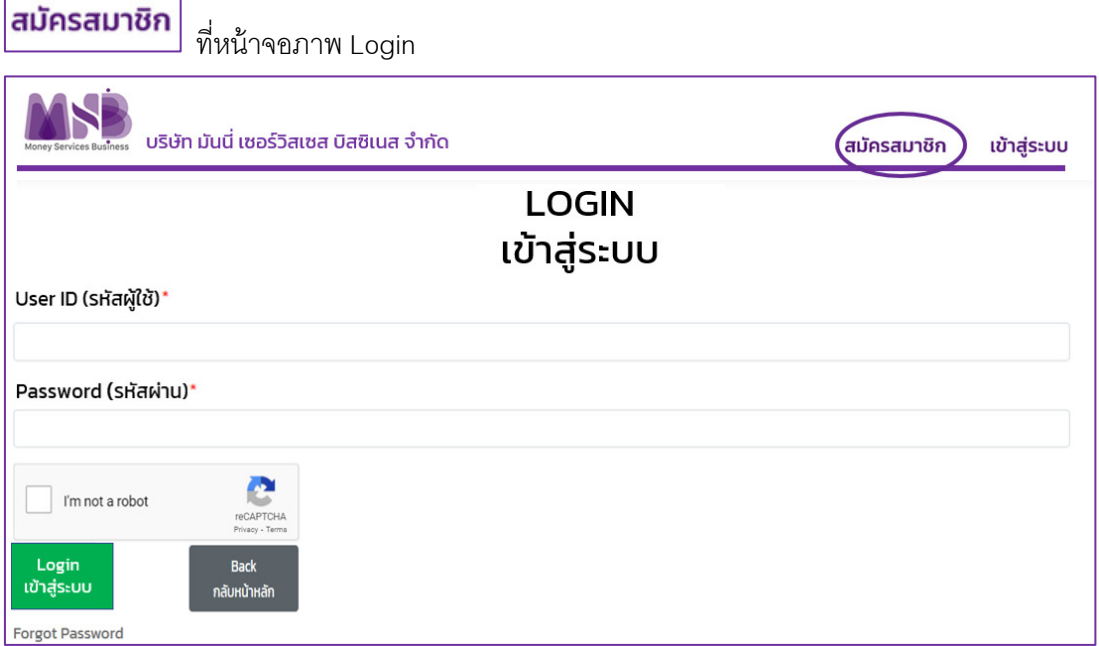

์ จอภาพจะแสดง ข้อกำหนดและเงื่อนไขบริการ เพื่อให้ผู้ใช้งานอ่าน และให้ความยินยอม ดังภาพ

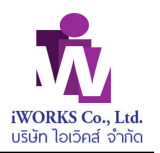

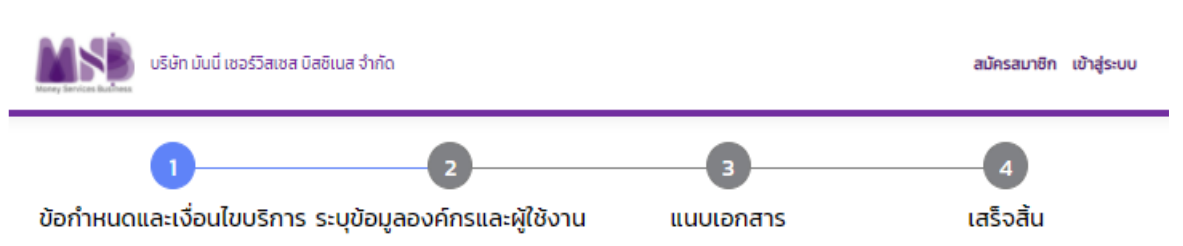

#### ข้อตกลงและเงื่อนไขการใช้บริการทั่วไป

กรุณาอ่านข้อกำหนดและเงื่อนไขต่างๆ ดังต่อไปนี้อย่างละเอียด โดยในการเข้าถึงเว็บไซต์นี้ และหน้าจอใดๆ ของเว็บไซต์ ถือว่าคุณตกลงที่จะผกพันตามข้อกำหนดและเงื่อนไขการใช้ บริการนี้

เ**ว็บไซต์ของบริษัท มันนี่ เซอร์วิสเซส บิสซิเนส จำกัด** ("บริษัท") เป็นเจ้าของและผู้ดูแลจัดการเว็บไซต์นี้ โดยมีวัตถุประสงค์เพื่อเป็นแหล่งรวบรวม เผยแพร่ข้อมูลด้านต่างๆ ของบริษัท ในการให้บริการเป็นผัประมวลผลข้อมลส่วนบคคลสำหรับบคคล นิติบคคล หรือธุรกิจ และสมาชิกของสมาคมผัประกอบธรกิจต่างๆ ที่ต้องใช้บริการประมวลผลข้อมลส่วนบคคลเพื่อ ปฏิบัติตามกฎหมาย บริษัทได้ลงทุนด้วยระบบเทคโนโลยีสารสนเทศที่ทันสมัยเพื่อ ปรับปรุง บำรุงรักษาข้อมูลสนับสนุนภารกิจของธุรกิจต่างๆของลูกค้าที่มีหน้าที่ต้องปฏิบัติตาม กฎหมายว่าด้วยการป้องกันและปราบปรามการฟอกเงิน ทั้งนี้ ตามกฎหมายว่าด้วยการคุ้มครองข้อมูลส่วนบุคคลและกฎหมายที่เกี่ยวข้อง อีกทั้งยังเป็นการอำนวยความสะดวกแก่ นคคลทั่วไปในการใช้งานผลิตภัณฑ์และบริการต่างๆของบริษัท

#### เครื่องหมายการค้าและลิขสิทธิ์

บริษัท หรือบริษัทในเครือเป็นเจ้าของลิขสิทธิ์ข้อมูล ภาพ ข้อความ สื่อโฆษณา และส่วนประกอบอื่นๆ ที่อยู่บนเว็บไซต์นี้ เช่น เครื่องหมายการค้า สัญลักษณ์ เครื่องหมายบริการ และชื่อ ทางการค้า โดยห้ามมิให้ ทำซ้ำ คัดลอก ถ่ายสำเนา ดัดแปลง เผยแพร่ หรือกระทำการอื่นใด เพื่อเผยแพร่ต่อสาธารณชน หรือเพื่อหาประโยชน์ โดยไม่ได้รับการยินยอมเป็นลายลักษณ์ อักษรล่วงหน้าอากมริษัทและ/หรือบริษัทในเครือ แล้วแต่กรณี

#### ข้อมลต่างๆบนเว็บไซต์ของบริษัท

บริษัทดูแลจัดการเว็บไซต์นี้ในประเทศไทย และมิได้ให้คำรับรองว่าข้อมูลที่จัดให้มีในหรือผ่ามเว็บไซต์นี้ใช้ได้หรือเหมาะสมในการใช้ในประเทศอื่นๆ หากคุณใช้เว็บไซต์นี้ในประเทศอื่นๆ คุณ มีความรับผิดชอบในการปฏิบัติตามกฎหมายที่ใช้บังคับในประเทศนั้น

เนื้อหาในส่วนใดส่วนหนึ่งหรือหน้าใดหน้าหนึ่งของเว็บไซต์นี้ อาจระบุข้อตกลงและเงื่อนไขการชื่นซึ่งการอื่นที่แยกออกไปต่างหาก ในกรณีที่ข้อตกลงและเงื่อนไขการใช้บริการอื่นและข้อ ตกลงและเงื่อนไขการใช้บริการนี้ มีความขัดแย้งกัน ให้ใช้ข้อตกลงและเงื่อนไขในการใช้บริการที่แยกออกไปนั้น โดยบริษัทขอแนะนำให้คุณอ่านข้อตกลงและเงื่อนไขการใช้บริการอื่นนั้น ก่อนใช้บริการนั้นๆ

บริษัทขอสงวนสิทธิในการนำเสนอ ปรับปรุงและแก้ไขข้อมูลที่ปรากฏบนเว็บไซต์ ซึ่งข้อมูลดังกล่าวได้ถูกจัดทำขึ้นโดยมิได้มีจุดประสงค์เพื่อการให้คำแนะนำอย่างผู้เชี่ยวชาญ

#### การเชื่อมโยงเว็บไซต์ภายนอก

เว็บไซต์ของบริษัทอาจจัดให้มีการเชื่อมต่อไปยังเว็บไซต์อื่นๆ ซึ่งอยู่ภายใต้การดูแลของบุคคลที่สาม เพื่อวัตถุประสงค์ในการให้ข้อมูลและเพื่อความสะดวกของคุณเท่านั้น บริษัทไม่ สามารถรับประกันว่าข้อมูลในเว็บไซต์อื่นๆ ดังกล่าวมีความถูกต้อง สมบูรณ์เพียงพอ เป็นปัจจุบัน เหมาะสมกับวัตถุประสงค์ใดโดยเฉพาะ และปราศจากไวรัส หรือ Malware ตลอดจน บริษัทไม่ต้องรับผิดต่อความสญเสีย ความเสียหาย หรือค่าใช้จ่ายใดๆ ที่เกิดขึ้น อันเป็นผลสืบเนื่องมาจากการที่คุณเข้าใช้เว็บไซต์อื่นๆ และทางบริษัทขอให้ลกค้าทุกท่านศึกษาราย ละเอียดข้อกำหนดและเงื่อนไขในการใช้บริการของเว็บไซต์นั้นๆก่อนที่คุณจะเข้าใช้บริการ

#### การจำกัดความรับผิดชอบ

บริษัทไม่รับผิดชอบต่อความเสียหาย ค่าใช้จ่าย หรือความสูญเสีย ที่อาจเกิดขึ้นจากการใช้เว็บไซต์ของบริษัท หรือเว็บไซต์ที่เชื่อมโยงกับเว็บไซต์ของบริษัท ซึ่งรวมถึงจากความไม่ถูก ต้องแม่นยำของข้อมูล ความล่าช้าในการถ่ายไอนข้อมูล ระยะเวลาในการเผยแพร่ข้อมูล เหตุขัดข้องหรืออุปสรรคของการเชื่อมต่อ ความผิดพลาดในการแสดงผลความเสถียรของ ระบบไวรัสคอมพิวเตอร์

 $\Box$  ขั้<mark>)</mark>พเจ้ายอมรับ และได้อ่านข้อความในข้อตกลงและเงื่อนไขนี้เข้าใจโดยละเอียดแล้ว

กลับหน้าหลัก

เมื่อผู้ใช้อ่านข้อความและ ให้ check เครื่องหมาย  $\sqrt$  หน้าข้อความ และกดปุ่ม

◘ ข้าพเจ้ายอมรับ และได้อ่านข้อความในข้อตกลงและเงื่อนไขนี้เข้าใจโดยละเอียดแล้ว ตกลง กลับหน้าหลัก

#### โปรแกรมจะแสดงขั Yนตอนต่อไปเพืAอให้ระบุข้อมูลองค์กรและผู้ใช้งาน

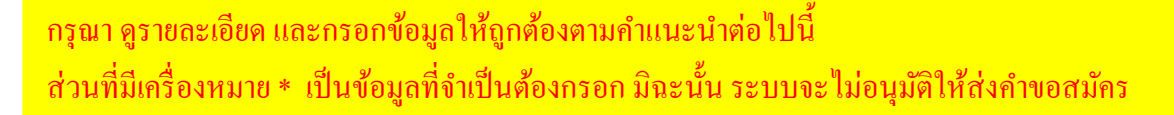

ตกลง

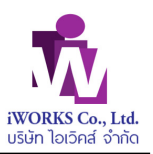

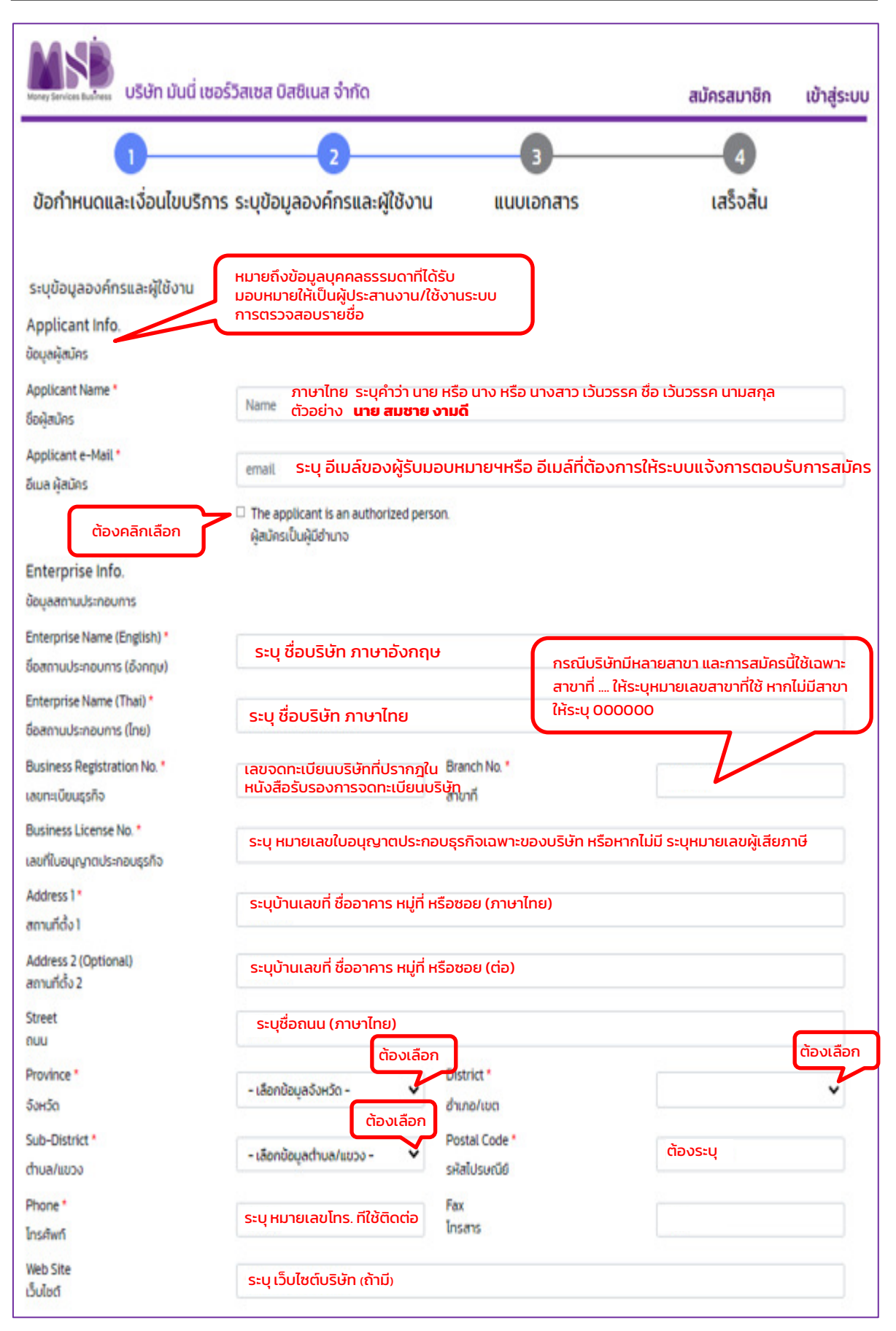

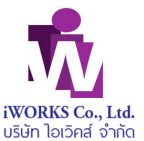

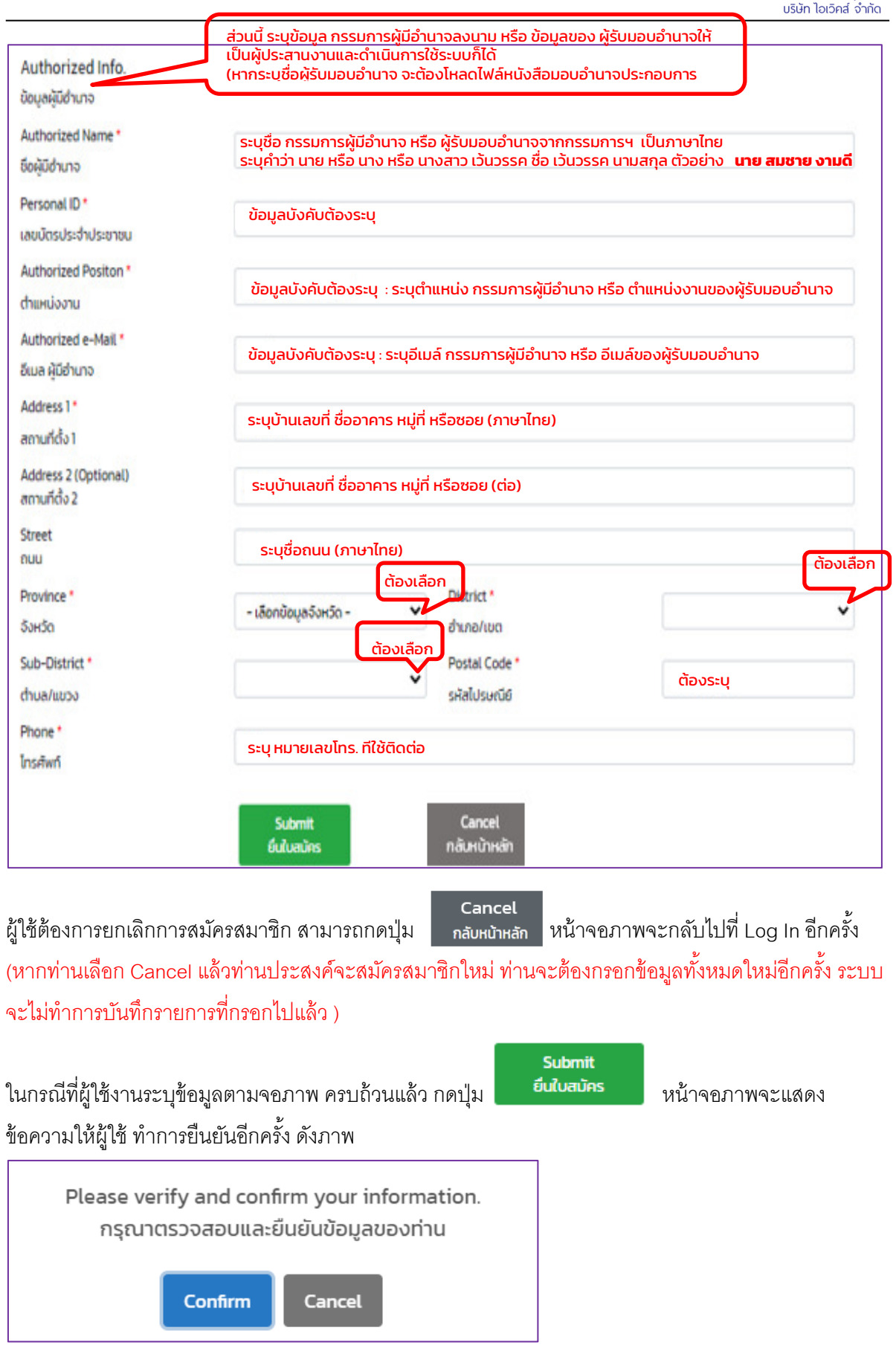

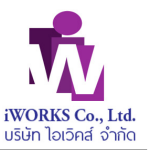

่ ในกรณีผู้ใช้ต้องการตรวจสอบข้อมูล หรือ แก้ไข ให้กดปุ่ม <mark>Cancel หรือกดปุ่ม Confirm เ</mark>พื่อยืนยันการ

ทำงานจอภาพจะแสดงขั้นตอนการทำการต่อไป เพื่อให้ผู้ใช้ทำการ Upload เอกสารที่จะใช้ในการพิจารณาการ สมัครสมาชิก ดังภาพ

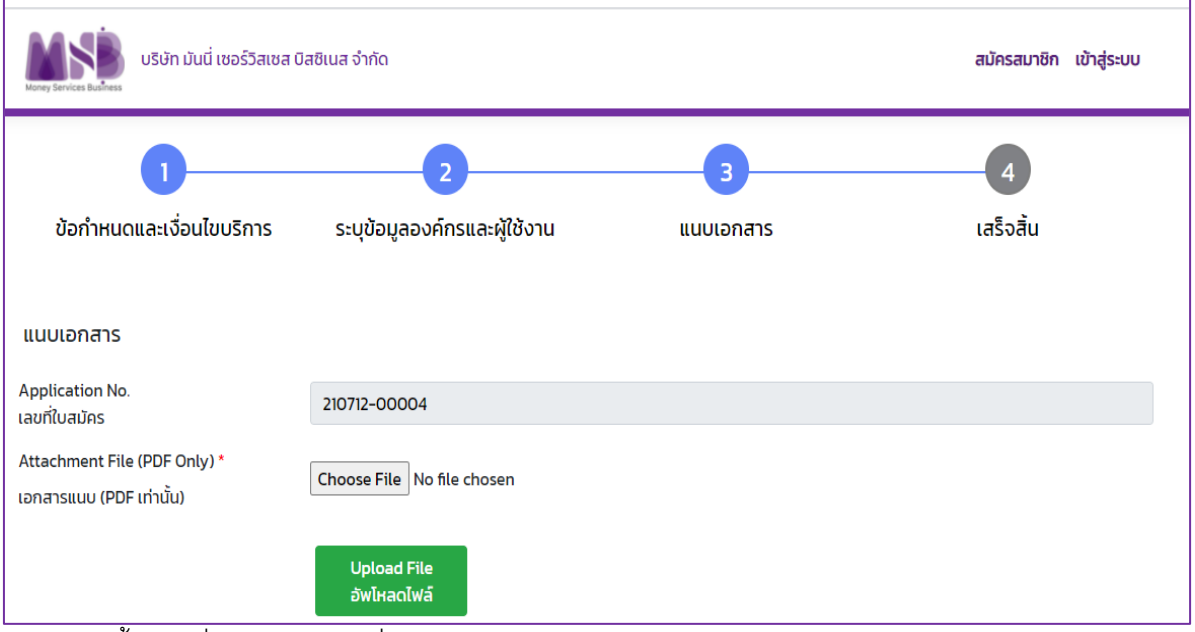

ี จอภาพในขั้นตอนที่ 3 จะแสดงเลขที่ใบสมัครของสมาชิกในโดยอัตโนมัติ และให้ผู้ใช้ทำการระบุ ไฟล์เอกสาร (ใน รูปแบบ PDF) ที่ต้องการ Upload

โดยกดปุ่ม <mark>Choose File )</mark> โปรแกรมจะให้ผู้ใช้เลือกที่อยู่ของไฟล์เอกสารในเครื่องของผู้ใช้ จาก File Explorer ดังนี้

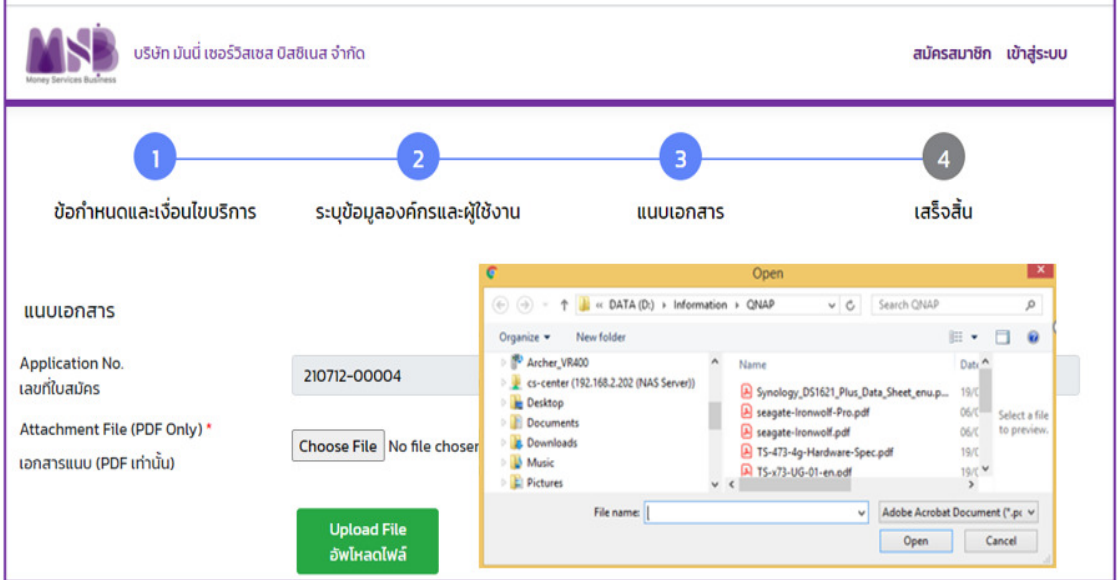

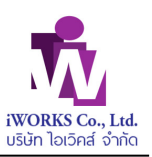

#### **หมายเหตุ** :

<u>ผู้สมัคร จะต้องแนบไฟล์เอกสารในรูปแบบ PD</u>F **เพียง 1 ไฟล์เท่านั้น โดยต้องรวบรวมสำเนาเอกสาร ดังต่อไปนีDในไฟล์ PDF 1 ไฟล์** 

- <u>่ 1. หนังสือรับรองการจดทะเบียนบริษัทฯ / ห้างหุ้นส่วนจำกัด ต้องมีอายุไม่เกิน 6 เดือน นับตั้งแต่วันที่ออกหนังสือ</u> และมีกรรมการผู้มีอํานาจลงนามรับรองสําเนาถูกต้อง และประทับตราบริษัท (ถ้ามี)
- <u>่ 2. สำเนาบัตรประชาชนกรรมการผู้มีอำนาจลงนามที่รับรองสำเนาถูกต้อง</u>
- ้ 3.สำเนาบัตรประชาชนผู้รับมอบอำนาจที่รับรองสำเนาถูกต้อง (กรณีมีการมอบหมายให้บุคคลอื่นดำเนินการแทน กรรมการผู้มีอํานาจ)
- ี่ 4.หนังสือมอบอำนาจโดยกรรมการผู้มีอำนาจลงนามมอบอำนาจให้แก่ผู้รับมอบอำนาจ (ถ้ามีผู้รับมอบอำนาจ) พร้อมประทับตราบริษัทฯ (ถ้ามี)
- <u>ี 5. สำเนาใบอนุญาตประกอบธุรกิจเฉพาะ(ถ้ามี) เช่น ใบอนุญาตแลกเปลี่ยนเงินตรา, ใบอนุญาตตัวแทนโอน</u> เงินระหว่างประเทศ เป็นต้น พร้อมประทับตราบริษัทฯ (ถ้ามี)

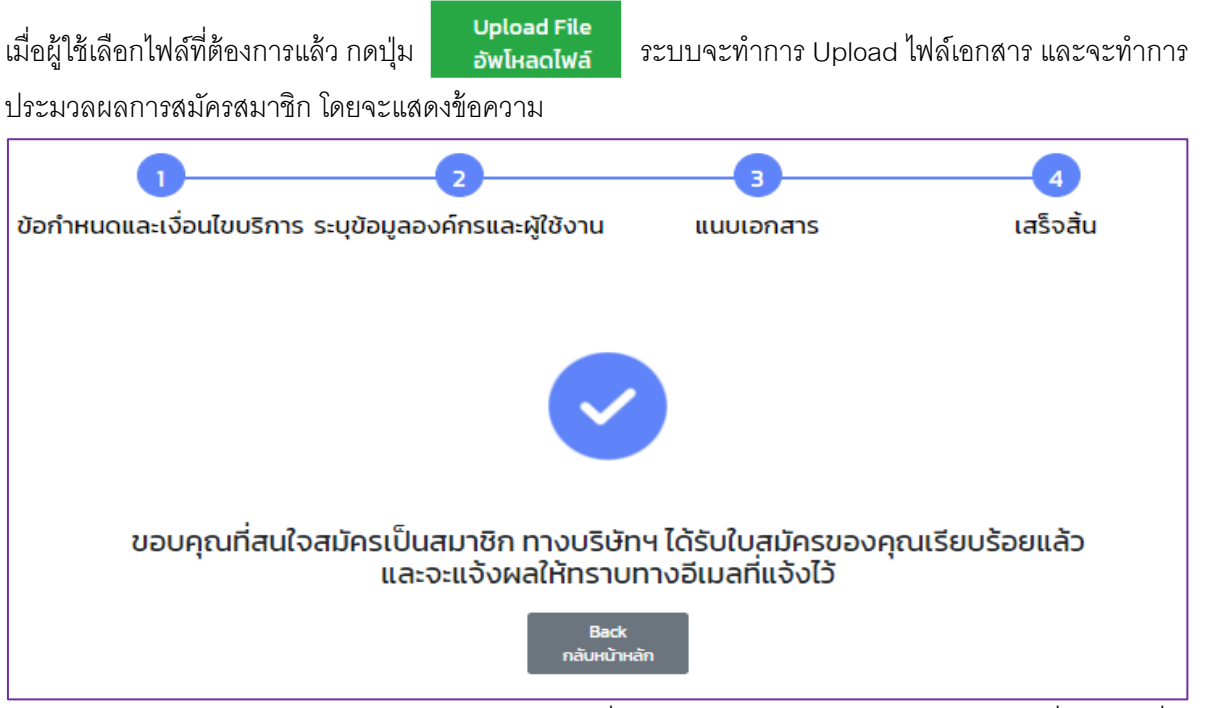

หลังจากผู้ใช้ กด Upload File แล้ว ระบบจะส่ง E-mail เพื่อยืนยันการรับข้อมูลการสมัครสมาชิกไปที่ E-Mail ที่ ผู้ใช้ระบุข้อมูลไว้ ตามตัวอย่างดังนี้

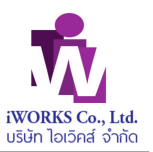

Tue 08/06/2021 15:00 MSB Automated Mailer <autonotify@i-worksoft.com> **Member Registration** sanchai@i-worksoft.com เรียน บริษัท ไอเวิคส์ จำกัด (เลขที่ใบสมัคร : 210608-00002) ขอบคุณสำหรับการสมัครสมาชิก MSB หลังจากตรวจสอบข้อมูลแล้ว ระบบจะแจ้งผลให้ทราบทางอิเมล ขอแสดงความนับถือ บริษัท มันนี่ เซอร์วิสเซส บิสซิเนส จำกัด излаини: - จดหมายฉบับนี้ออกโดยระบบอัตโนมัติ กรณาอย่าตอบกลับบริษัทต่านทางอิเมลนี้ Dear iWORKS Co., Ltd. (Application No.: 210608-00002) Thanks for your apply of MSB. After reviewing the information, the results will be notified by email. Yours Sincerely, MONEY SERVICES BUSINESS LTD. Note: - This message was automatically generated by the system. Please do not reply to this mail.

<u>ี หมายเหตุ : ข้อมูลการสมัครสมาชิก จะได้รับการตรวจสอบโดยเจ้าหน้าที่ของบริษัท MSB โดยในกรณีที่ข้อมูล </u> <u>ไม่ถูกต้อง หรือเอกสารไม่ครบถ้วน เจ้าหน้าที่ของบริษัท MSB จะทำการติดต่อไปยังผู้สมัคร ตามอีเมล หรือ</u> <u>โทรศัพท์ ที่ได้ระบุไว้โดยตรงเพื่อให้ส่งข้อมูลและเอกสารที่ถูกต้องมายังบริษัทฯ ก่อนทำการอนุมัติการสมัคร</u> เป็นสมาชิก และจะแจ้งผลการอนุมัติการสมัครสมาชิกไปยัง อีเมล ของผู้สมัคร พร้อม รหัสผู้ใช้ และ รหัสผ่าน <mark>ในการทำธุรกรรม</mark>

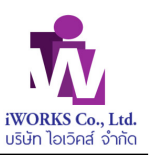

# **1.2 เข้าส่ระบบ (Log in) ู**

ผู้สมัครที่ได้การอนุมัติการสมัครสมาชิก จะได้รับ อีเมลแจ้งยืนยันตอบรับการเป็นสมาชิก พร้อม รหัสผู้ใช้ และ รหัสผ่าน ภายหลังจากที่ได้รับการตรวจสอบและอนุมัติตามหลักเกณฑ์ของบริษัทฯ

ดังตัวอย่างอีเมล

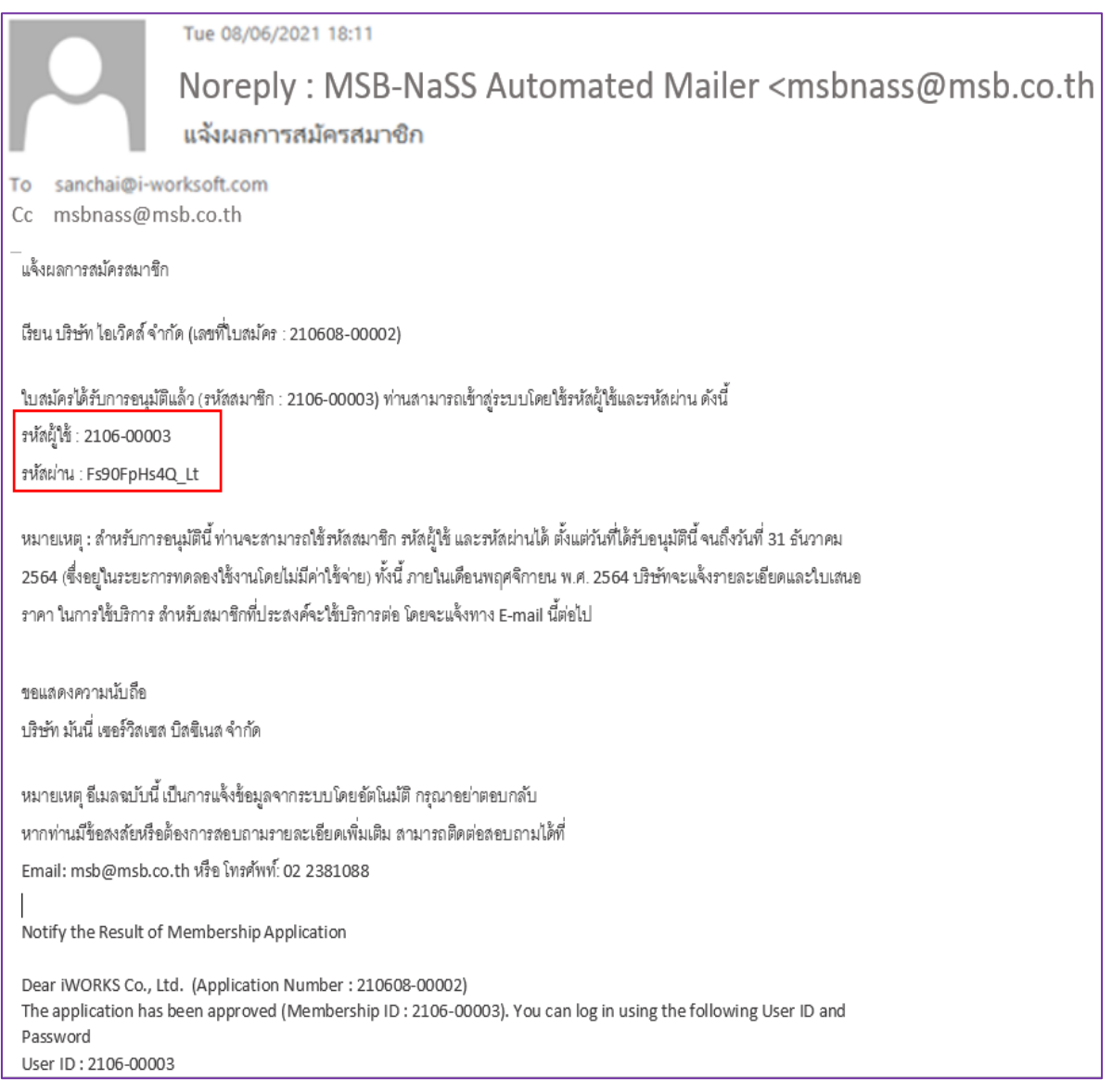

เมื่อผู้ใช้ได้ทำการกดปุ่ม <mark>เบ้าสู่ระบบ</mark> บน หน้าหลัก (Home Page) ของ Web site <u>www.msb.co.th</u> ของ MSB โปรแกรมจะแสดงหน้าจอภาพ Log in เพื่อให้ผู้ใช้ระบุ รหัสผู้ใช้ และ รหัสผ่าน ที่ได้รับจาก อีเมล

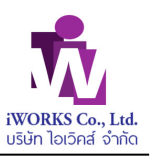

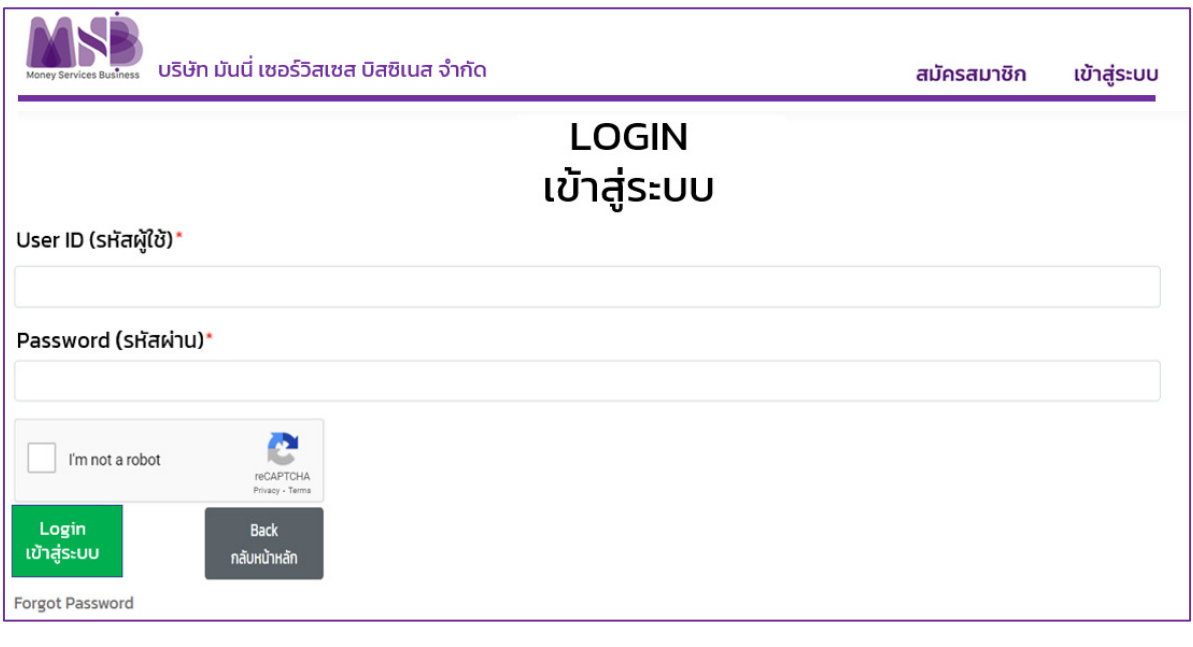

เมื่อระบุรหัสผู้ใช้งาน และรหัสผ่าน แล้ว จะต้องทำการคลิกที่ปุ่ม  $\vert \checkmark$  rm not a robot  $\vert$  recaprona $\vert$  เพื่อ ี ตรวจสอบว่า ผู้ใช้งานเป็นบุคคลจริง ในบางครั้งในกรณีที่มีการเคลื่อนย้ายเมาส์ หรือมีการกระทำบางอย่างที่ส่อ ไปทางไม่ปกติ ระบบ ตรวจสอบอาจจะแสดงภาพ ให้ผู้ใช้ทำการเลือก เพื่อยืนยันตัวตน เช่น

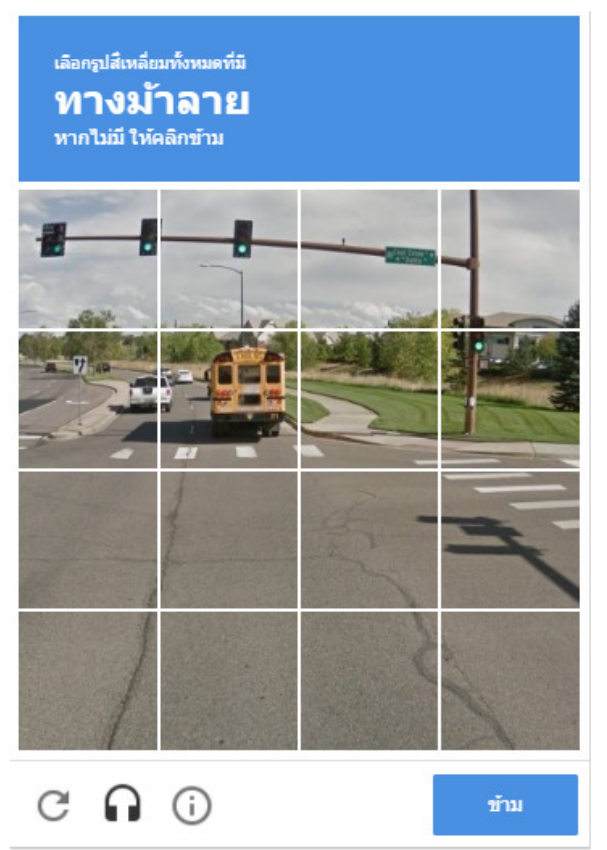

ผู้ใช้ต้องทำการเลือกรูปตามคำถามที่กำหนดเพื่อ ยืนยันตัวตน หมายเหตุ : รูปภาพจะเปลี่ยนแปลงไปทุกครั้ง

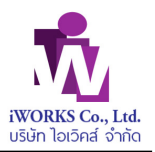

กรณีผู้ใช้ลืม รหัสผ่าน ให้กดปุ่ม Forgot Password โปรแกรมจะให้ผู้ใช้ทําการแจ้ง Reset รหัสผ่านได้ โดยแสดงจอภาพ :

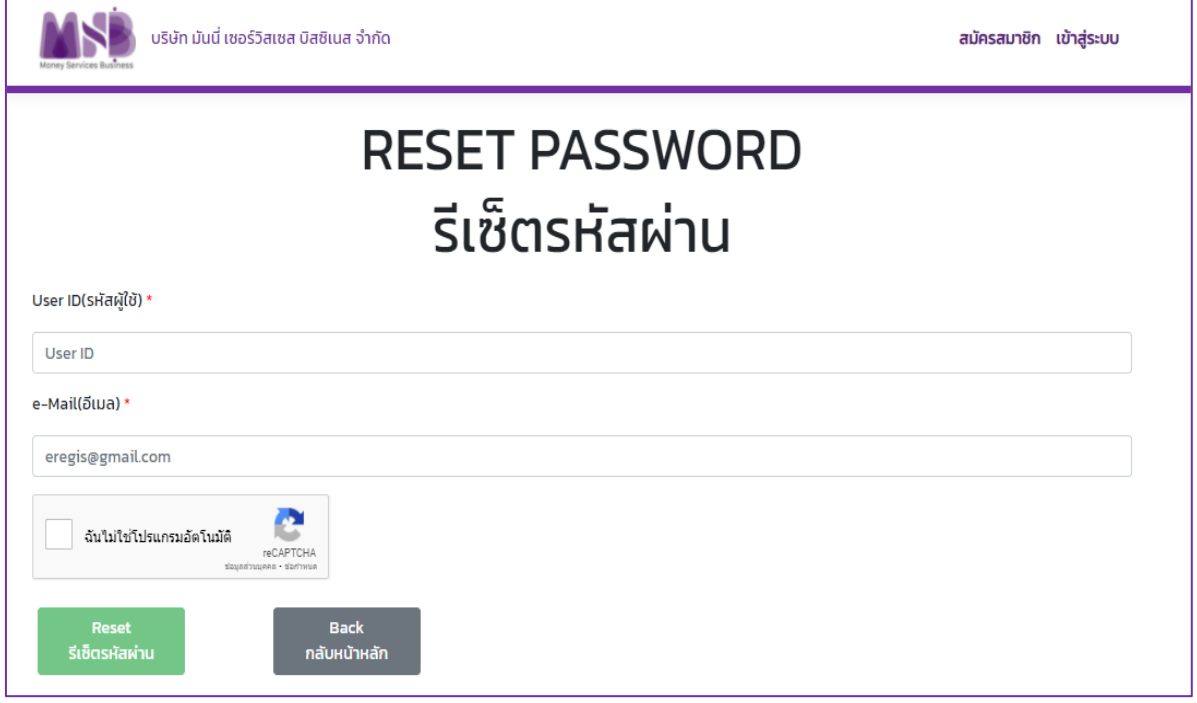

ผู้ใช้ระบุ รหัสสมาชิกของตนเอง และระบุอีเมลที่ได้ทำการลงทะเบียนไว้

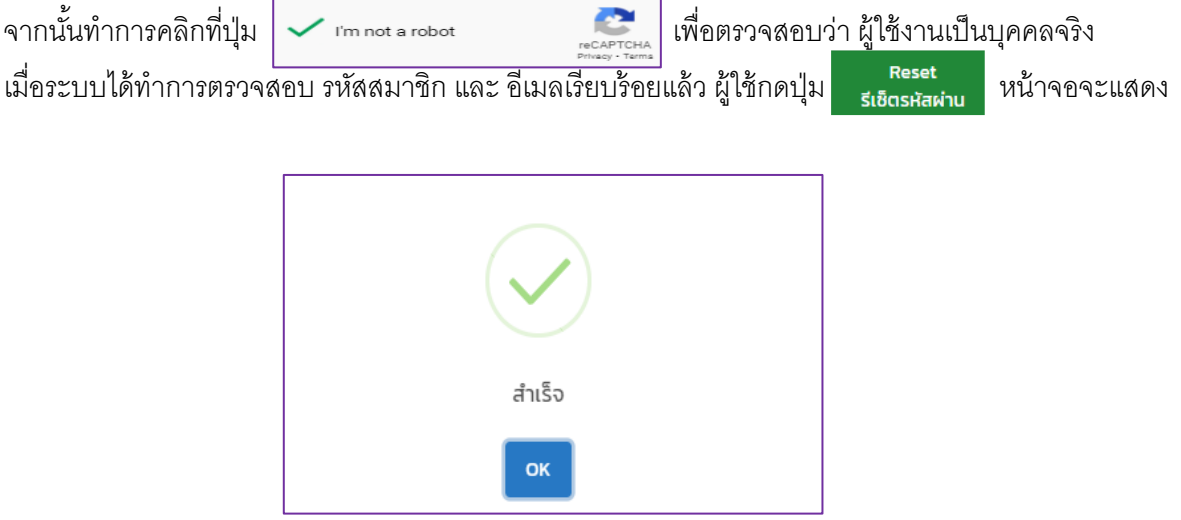

ระบบจะส่ง อีเมลแจ้ง รหัสผ่านใหม่ไปยังอีเมลที่ลงทะเบียนไว้ ตามภาพ

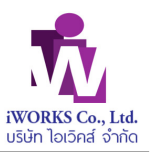

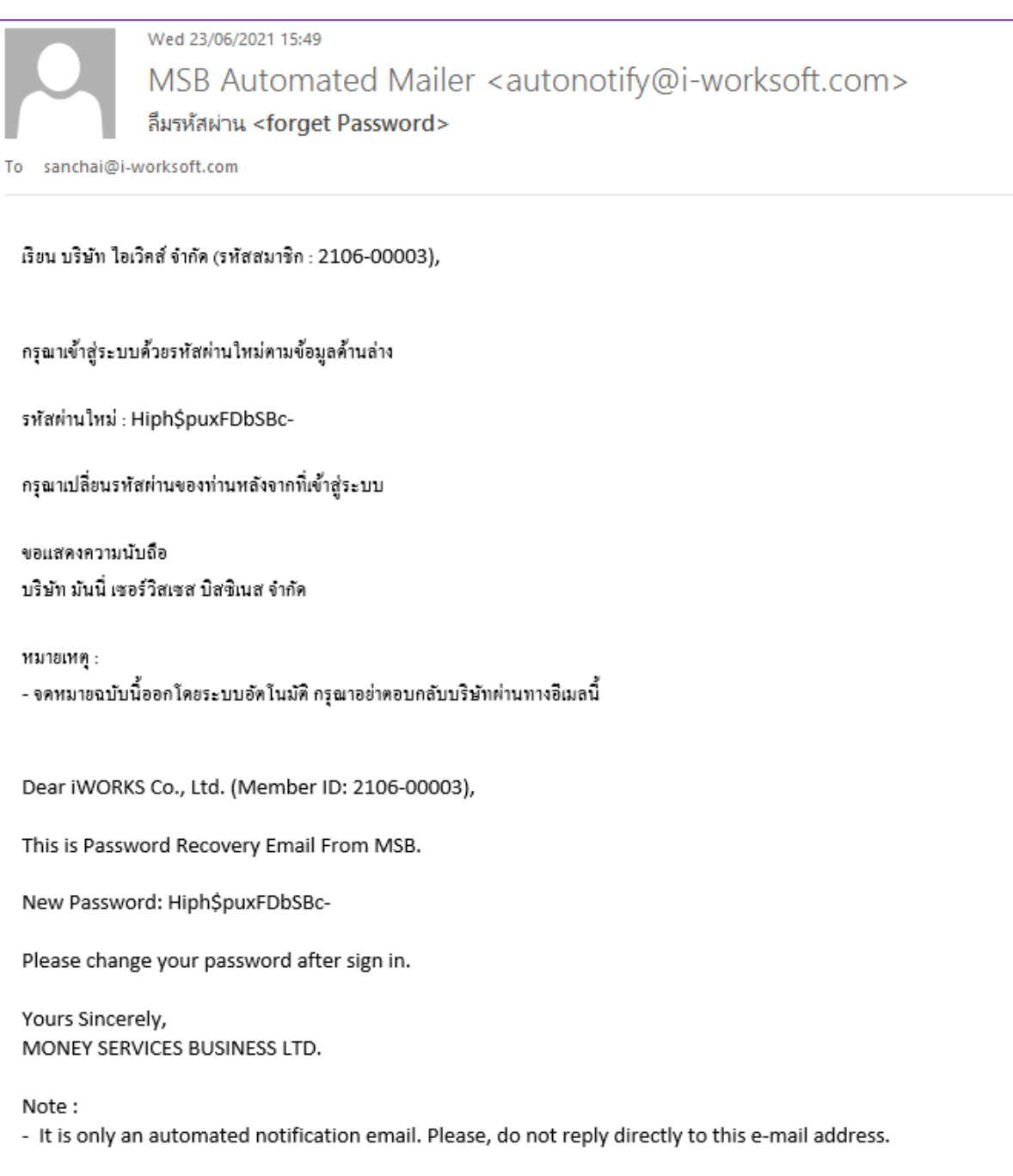

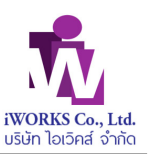

# **1.2.1 เมนูการใช้งานสมาชิก**

เมื่อทำการ Log-in ผ่านสำเร็จแล้ว หน้าจอภาพจะแสดง เมนูต่าง ๆ ที่อนุญาตให้สิทธิสมาชิกทำการใช้งานได้ดัง

ภาพ

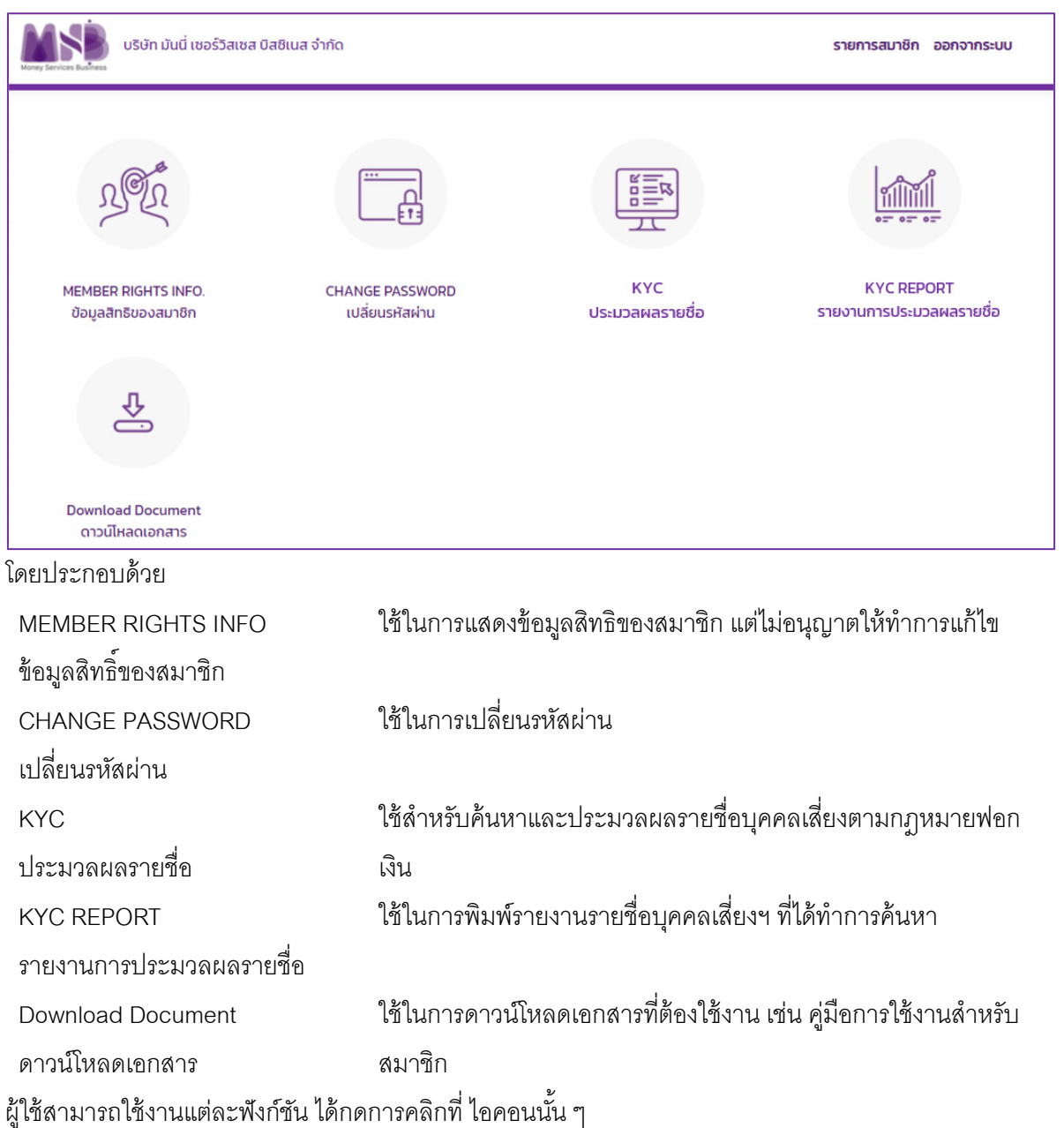

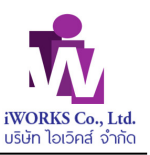

### **1.2.1.1 ข้อมูลสิทธิของสมาชิก**

โปรแกรมนี้จะใช้แสดงข้อมูลสิทธิของสมาชิกที่ทำการ Log-in เข้าระบบ เพื่อให้ทราบว่าสถานะของสมาชิก จำนวนสิทธิที่ใช้ได้ จำนวนสิทธิที่ได้ทำการใช้ไป และ จำนวนสิทธิคงเหลือที่ยังสามารถใช้ได้ แต่ข้อมูลทั้งหมดจะ ไม่อนุญาตให้สมาชิกทำการแก้ไขได้ การแก้ไขจะต้องทำโดยเจ้าหน้าที่ผู้รับผิดชอบของบริษัทฯ เท่านั้น โปรแกรมจะแสดงหน้าจอภาพดังนี Y

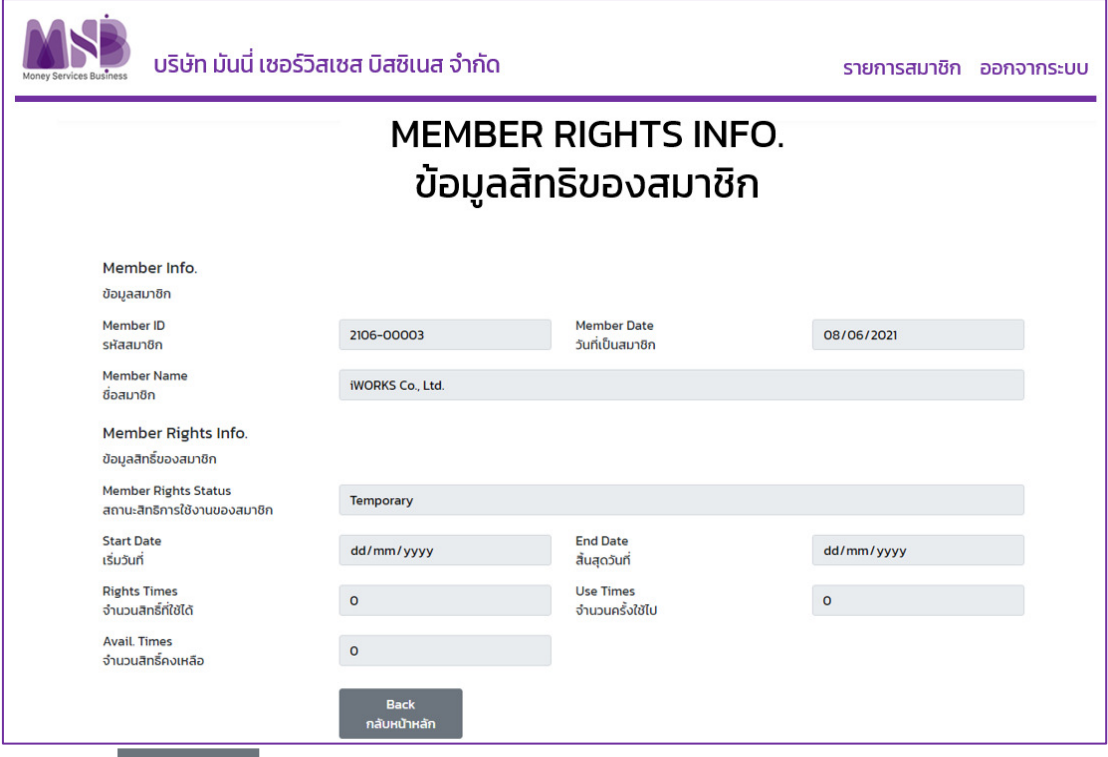

#### ้ผู้ใช้กดปุ่ม <sup>กลับหน</sup>้าหลัก เพื่อกลับไปหน้าเมนูของสมาชิก

่ หมายเหตุ : กรณีสถานะสิทธิการใช้งานของสมาชิก เป็น Temporary หรือ ชั่วคราว แสดงว่าสมาชิกยังไม่ได้ ี รับสิทธิการประมวลผลข้อมูล โดยจำนวนสิทธิที่ใช้ได้, จำนวนสิทธิคงเหลือ และวันที่เริ่มต้น จะยังไม่มีข้อมูล <mark>ให้ผู้ใช้ ทำการติดต่อเจ้าหน้าที่ของบริษัท MSB เพื่อทำการเพิ่มสิทธิการประมวลผล</mark>

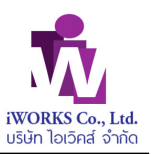

### **1.2.1.2 เปลี)ยนรหัสผ่าน**

กรณีที่ผู้ใช้ได้รับรหัสผ่านจากบริษัท MSB ผ่านทางอีเมลแล้ว ขอแนะนำให้ผู้ใช้ ทำการเปลี่ยนรหัสผ่านโดยทันที <u>ผ่านโปรแกรมนี้</u>

โปรแกรมจะแสดงหน้าจอภาพดังนี Y

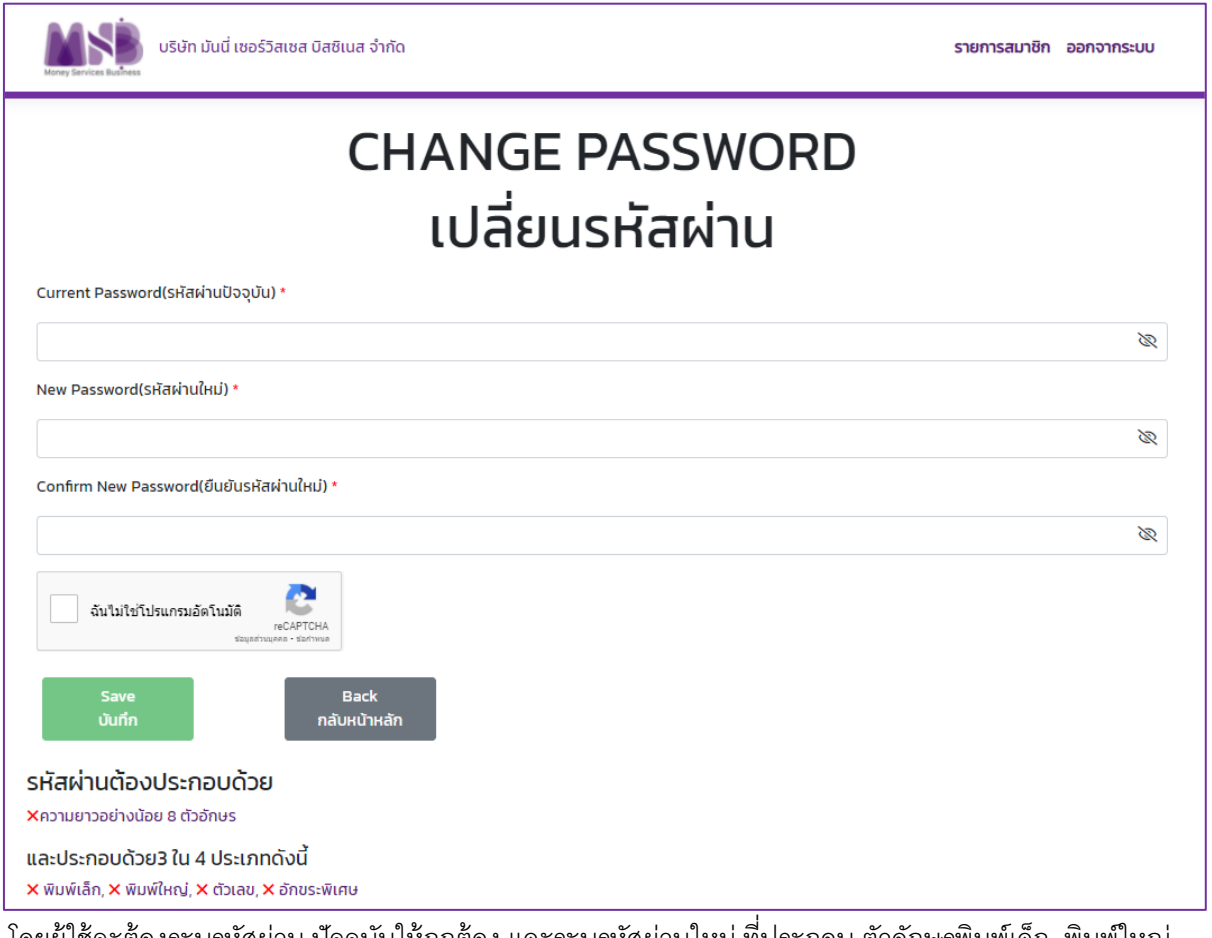

โดยผู้ใช้จะต้องระบุรหัสผ่าน ปัจจุบันให้ถูกต้อง และระบุรหัสผ่านใหม่ ที่ประกอบ ตัวอักษรพิมพ์เล็ก, พิมพ์ใหญ่, ตัวเลข, และตัวอักขระพิเศษ พร้อมความยาวไม่น้อยกว่า 8 ตัวอักษร โดยจะต้องทำการระบุ 2 ครั้งเพื่อยืนยันความถูกต้อง จากนั้นทำการคลิกที่ปุ่ม I'm not a robot เพื่อตรวจสอบว่า ผู้ใช้งานเป็นบุคคลจริง

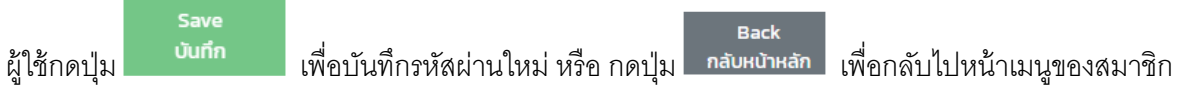

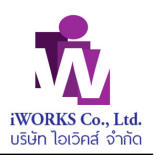

# **1.2.1.3 การประมวลผลรายชื)อ**

โปรแกรมนี้จะใช้ในค้นหารายชื่อบุคคลเสี่ยงตามกฎหมายฟอกเงินในฐานข้อมูลตามที่ผู้ใช้ระบุ

โปรแกรมจะแสดงหน้าจอภาพดังนี Y

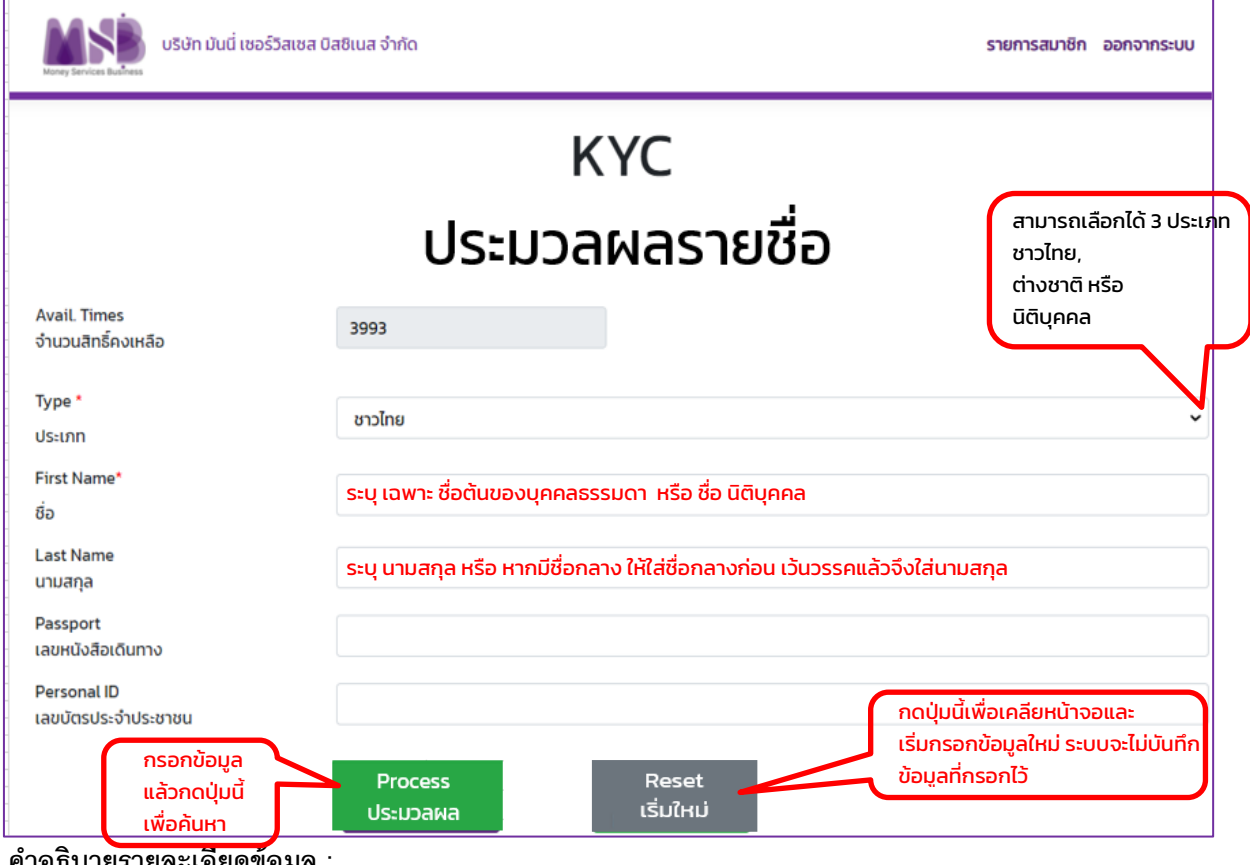

#### **คําอธิบายรายละเอียดข้อมูล :**

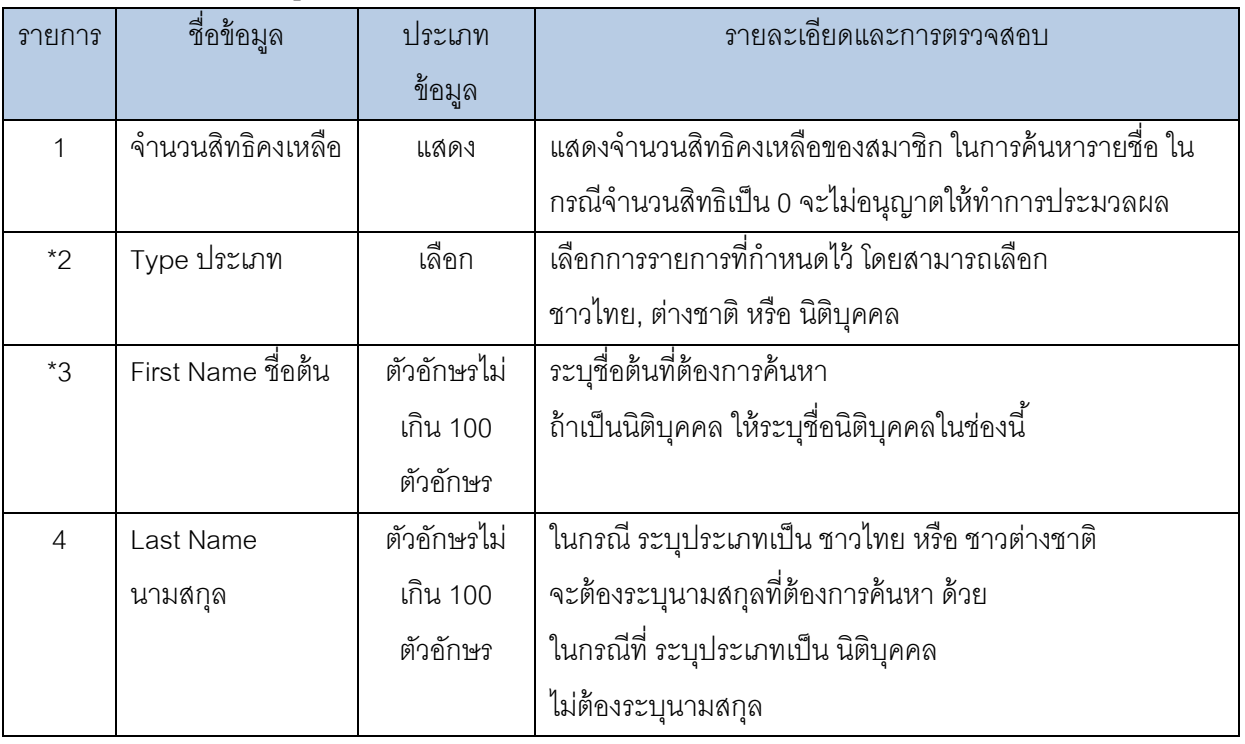

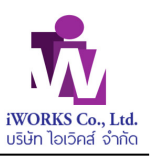

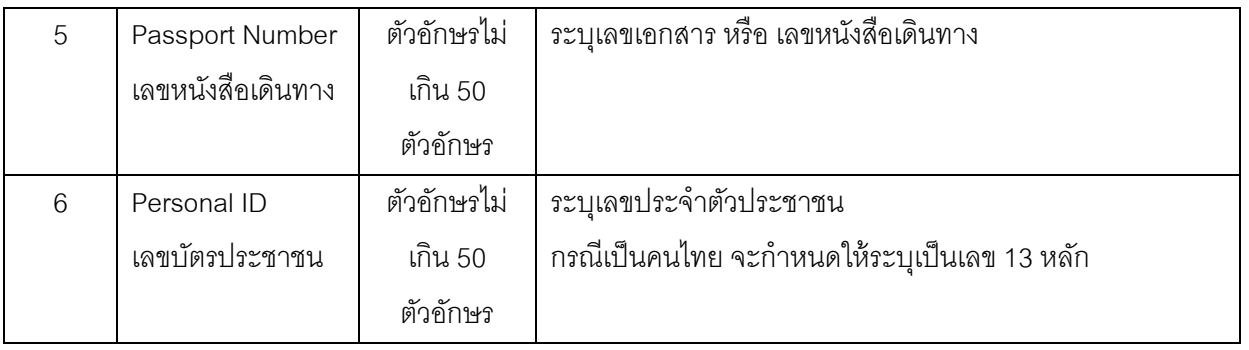

\*\* จะต้องระบค่า

**Process** 

ี เมื่อผู้ใช้ระบุชื่อ / นามสกุลที่ต้องการแล้ว กดปุ่ม <mark>พระบวลผล ไ</mark>ปรแกรมจะทำการค้นหารายชื่อบุคคลที่

ูฐานข้อมูลของ NaSS ตามเงื่อนไขคะแนน Fuzzy ที่กำหนดไว้ในสมาชิกแต่ละราย โดยแยกคะแนนเป็น คนไทย หรือ ต่างชาติ/นิติบุคคล

ผลลัพธ์จากการค้นหาจะแสดงเป็นเป็น 2 ส่วน คือ ส่วนหัวข้อ (Header) และ รายละเอียด (Detail) ดังภาพ

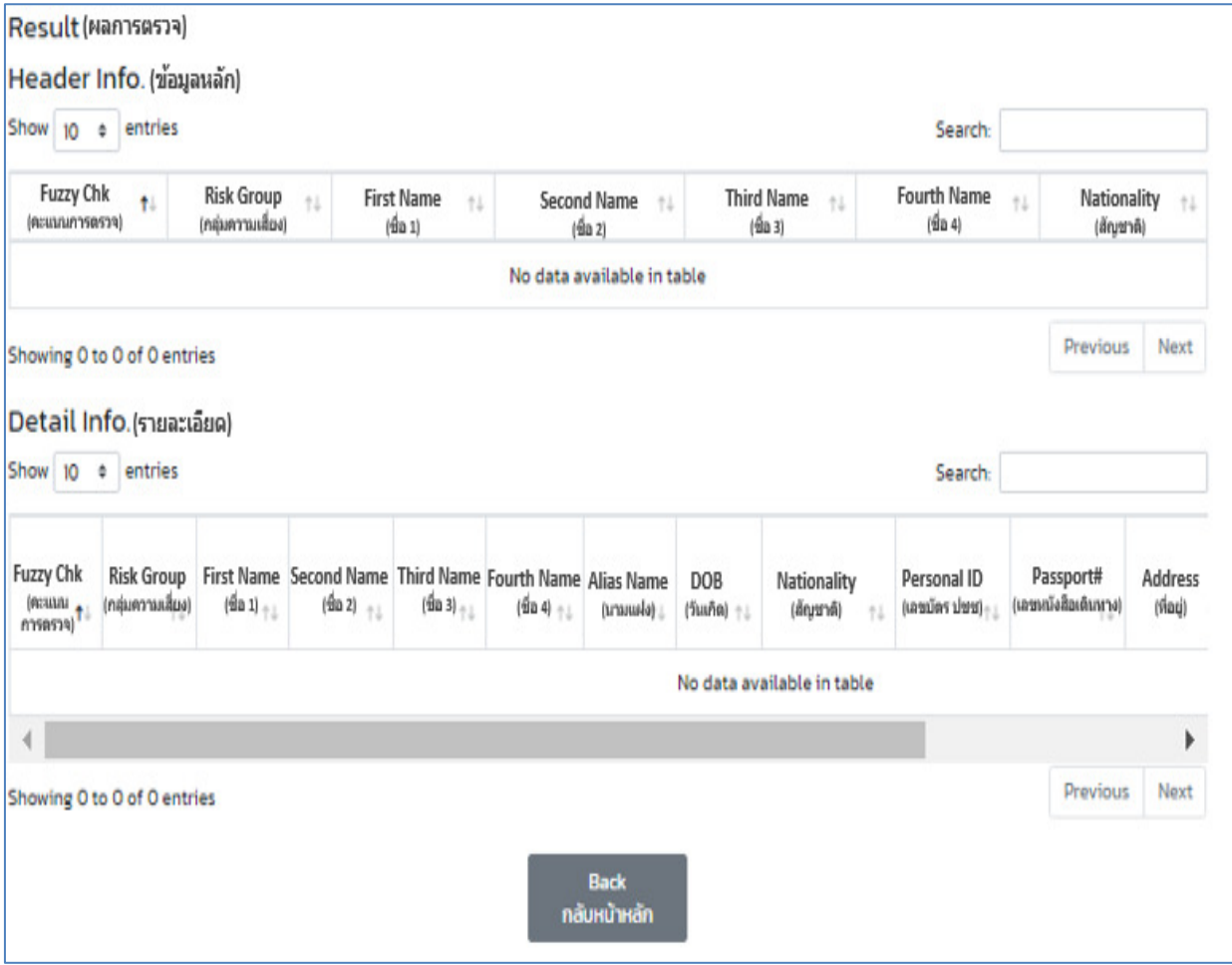

โดยข้อมูล Header 1 รายการ อาจจะประกอบด้วย Detail หลายรายการ ดังนั้นเมื่อผู้ใช้ คลิกเมาส์ บนรายการ Header ใดๆ หน้าจอส่วน Detail ก็จะแสดงรายละเอียด (Detail) ข้อมูลภายใต้ Header นั้นๆ อย่างสอดคล้อง กัน

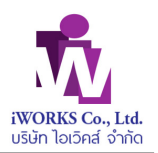

กรณีข้อมูลที่แสดงมีมากกว่า 1 หน้า ผู้ใช้สามารถกดปุ่ม Previous <mark>1 Next ที่</mark>อแสดงหน้าถัดไป หรือ

้ย้อนหลัง และ ผู้ใช้สามารถทำการกรองข้อมูลที่ต้องการ โดยการ ระบุข้อมูลที่ต้องกรอง ในกล่อง โปรแกรมจะแสดงข้อมูลทีAมีค่า ตามทีAระบุ

ี หมายเหตุ : การประมวลผลเพื่อค้นหารายชื่อ จะแสดงรายชื่อที่ตรงกับที่ระบุ ตามคะแนนที่กำหนดไว้ <mark>ในกรณีที่พบรายชื่อ ผู้ใช้จะต้องทำการตรวจสอบข้อมูลเพิ่มเติมอีกครั้ง ว่าใช่บุคคลเดียวกันหรือไม่ และ</mark> ี ดำเนินการ ตามเอกสารแนวปฏิบัติสำหรับ MSB (Guideline for MSB List) ที่กำหนดไว้ โดยสามารถดาวน์ โหลดเอกสารแนวปฏิบัติสําหรับ MSB ได้จากหัวข้อ ดาวน์โหลดเอกสาร ในเมนูของสมาชิก

#### **1.2.1.4 รายงานการประมวลผลรายชื)อ**

โปรแกรมนี้จะใช้ในพิมพ์รายงาน รายชื่อที่สมาชิกระบุเพื่อค้นหาและประมวลผล โดยโปรแกรมจะแสดงหน้าจอภาพดังนี้

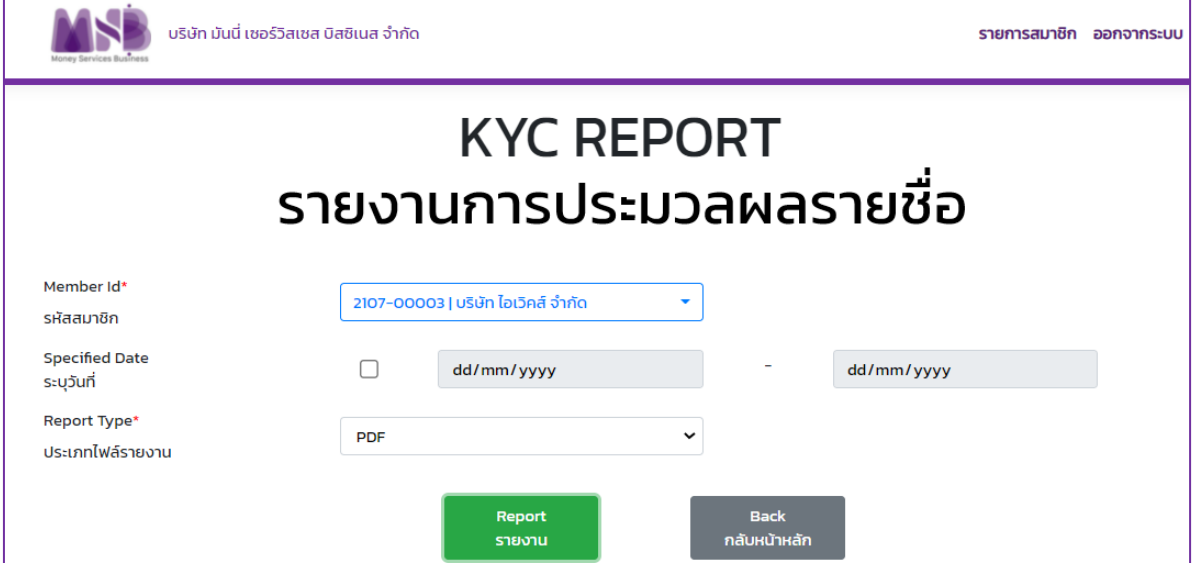

#### **อธิบายรายละเอียดข้อมูล :**

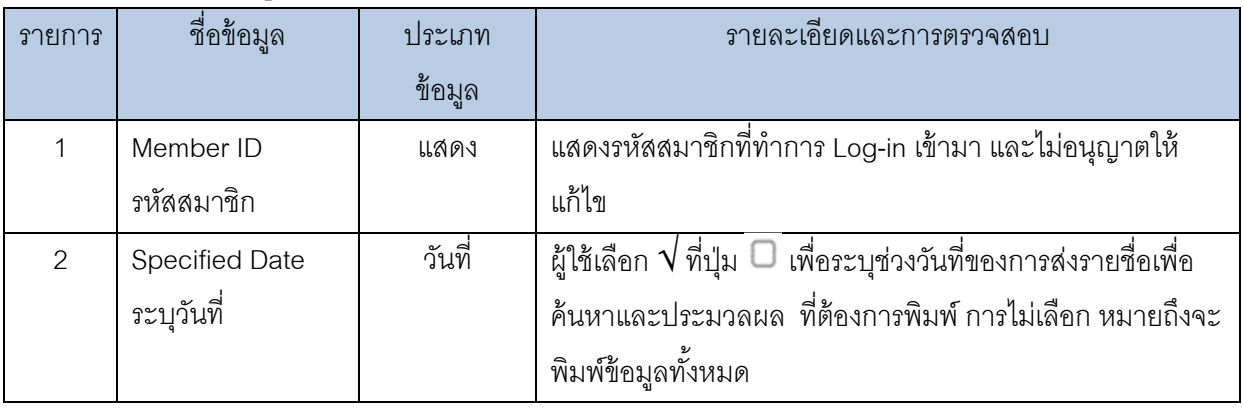

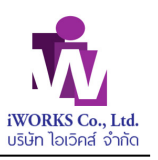

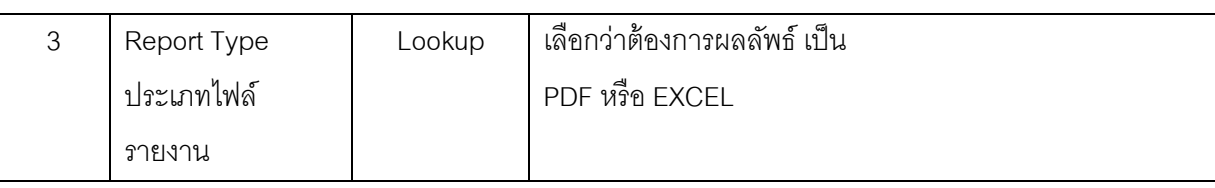

กรณีเลือกเป็น PDF หน้าจอจะแสดงรายงานดังภาพ

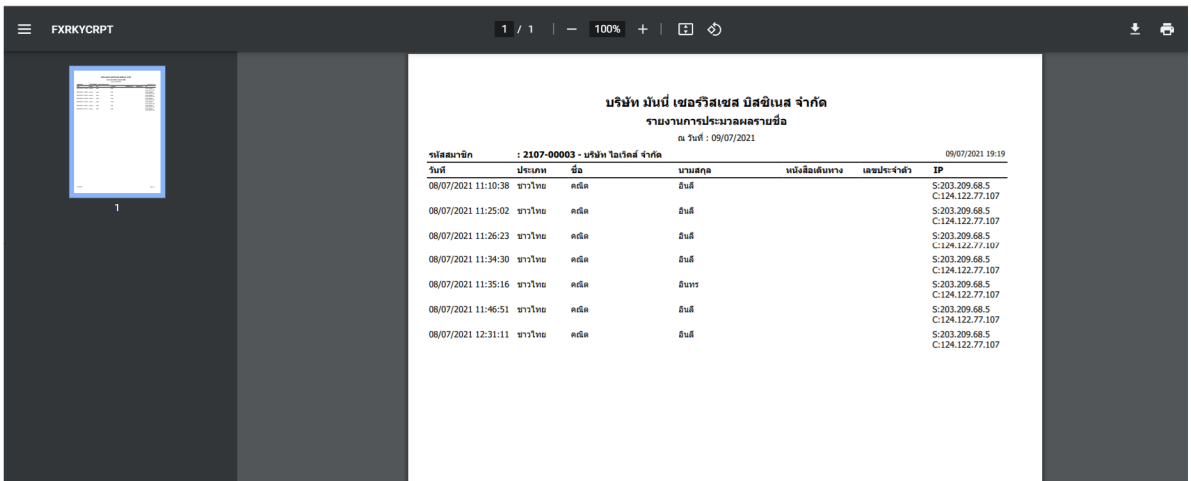

์ผู้ใช้สามารถเลื่อนไปดูรายงานที่แสดงในแต่ละหน้าได้ โดยการคลิกที่หน้าที่ต้องการด้านซ้ายมือ หรือ สามารถ ทำการบันทึกรายงานเป็น PDF ได้โดยการกดปุ่ม **นาน ม**างมุมขวาบน ระบบจะให้ผู้ใช้บันทึกลงฮาร์ดดิสก์ ตามที่กำหนด

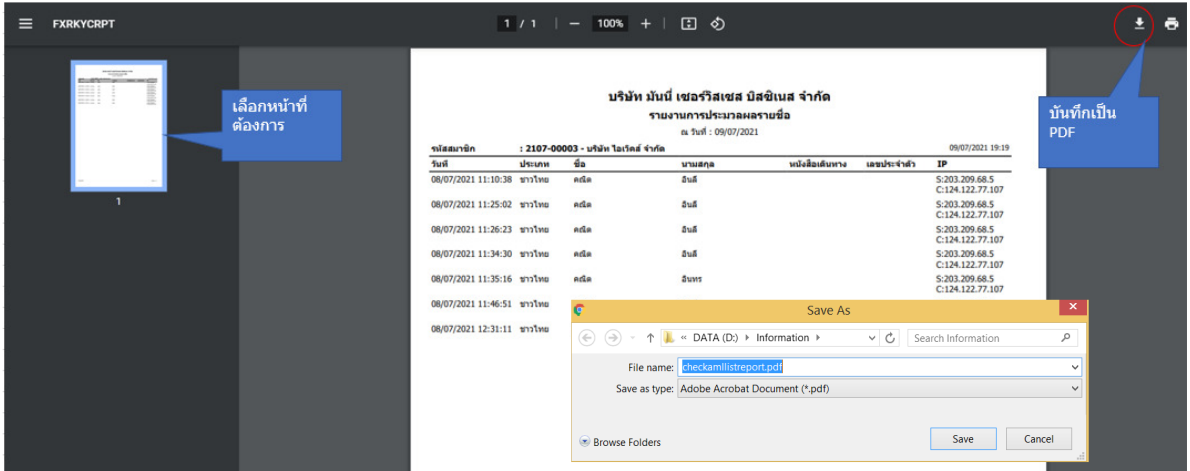

กรณีต้องการพิมพ์รายงานออกทางเครื่องพิมพ์ ให้กดปุ่ม **มา** ที่มุมขวาบน ระบบจะให้ผู้ใช้ระบุเครื่องพิมพ์ที่ ต้องการพิมพ์ดังภาพ

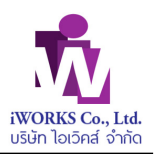

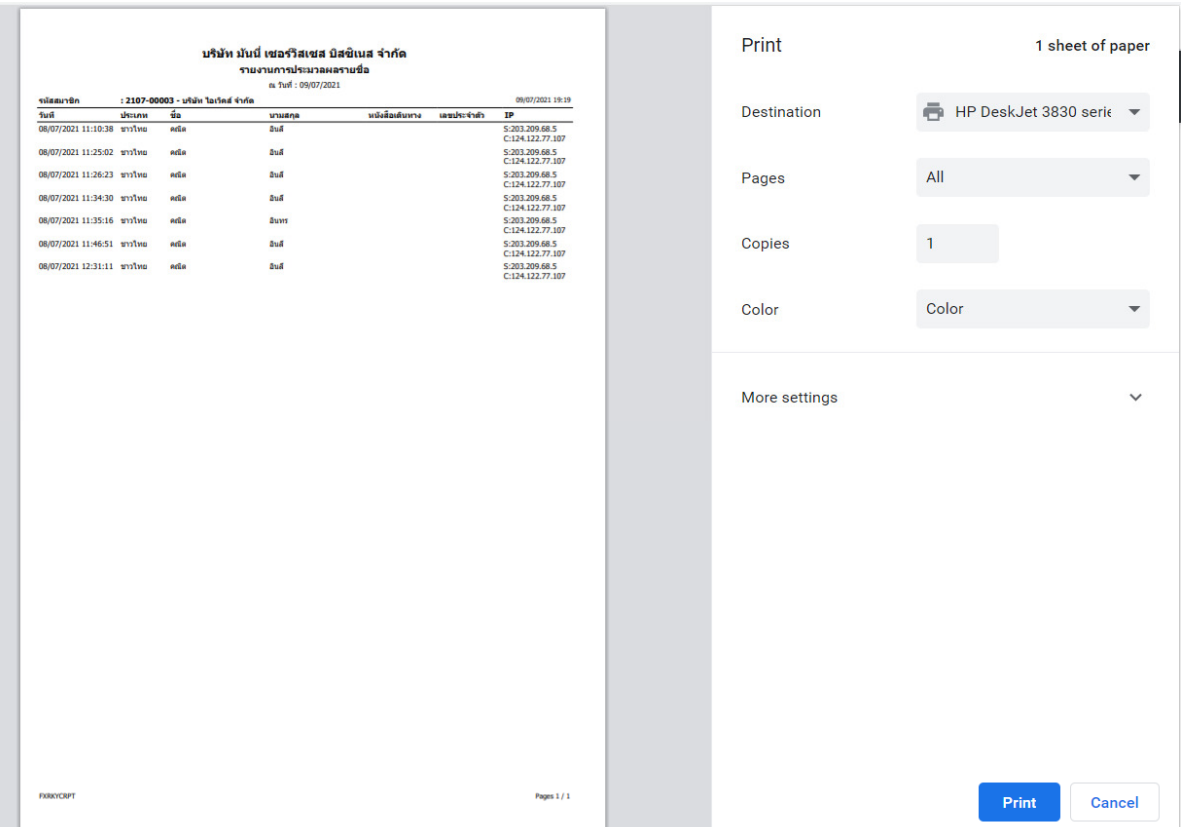

ี<br>กรณีเลือกเป็น EXCEL รายงานจะถูกสร้างในรูปแบบ EXCEL จะ Download ไปยังเครื่องผู้ใช้งาน โดยจะแสดง ที่ชื่อแฟ้มที่ทำการ Download ไว้ที่มุมซ้ายล่าง ตามภาพ

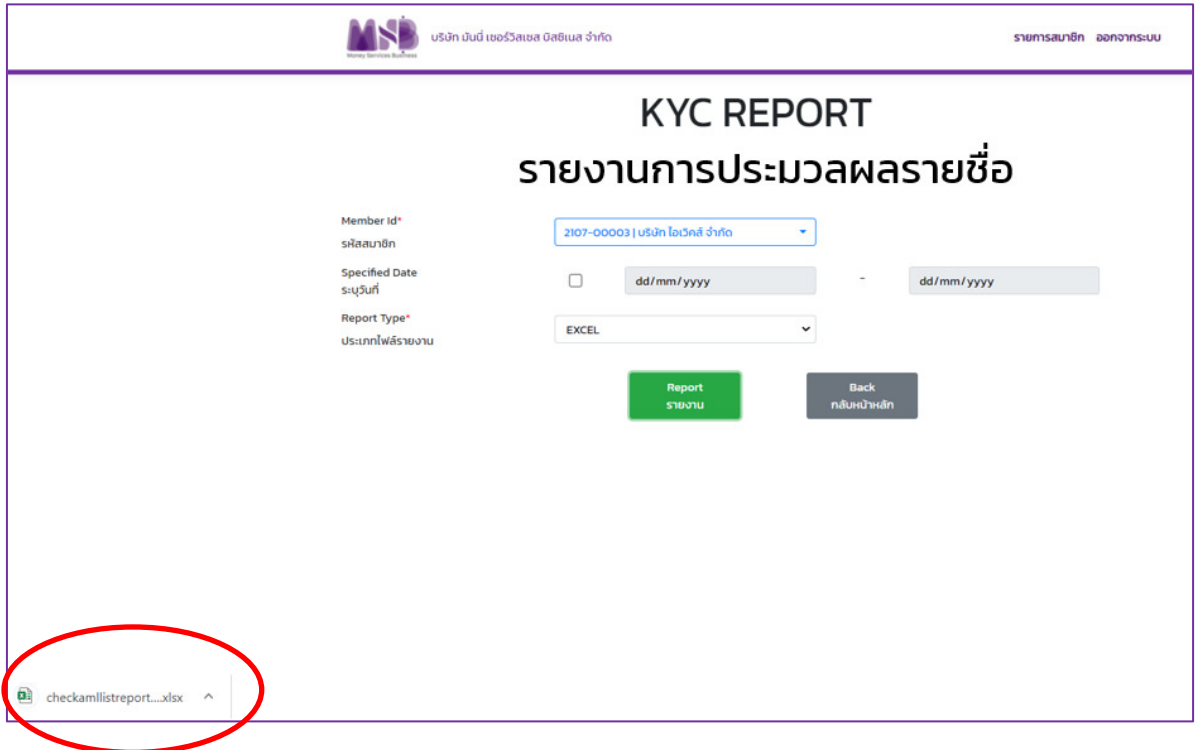

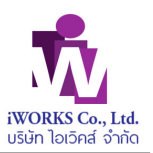

#### ตัวอย่างรายงาน

 $\mathsf{r}$ 

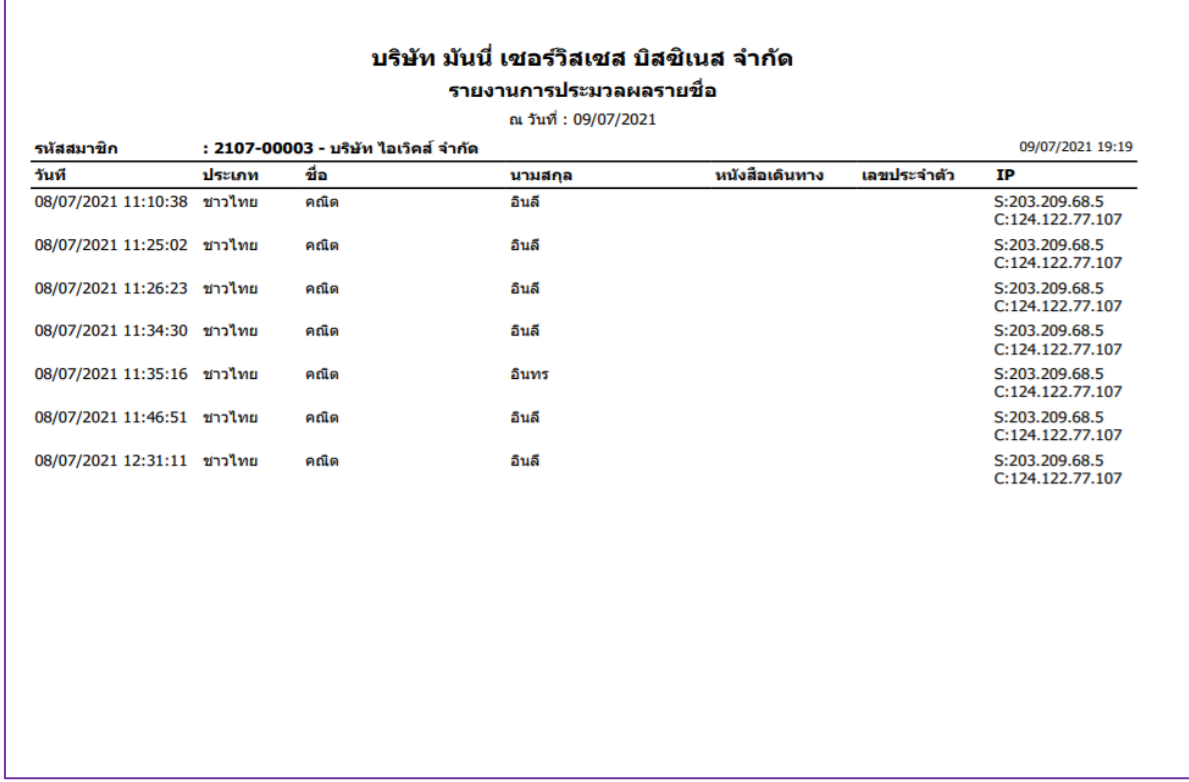

### **1.2.1.5 การดาวน์โหลดเอกสาร**

โปรแกรมนี้จะใช้แสดงรายการเอกสาร ที่อนุญาตให้ผู้ใช้ทำการ ดาวน์โหลดมาใช้งาน

โดยโปรแกรม จะแสดงจอภาพดังนี้

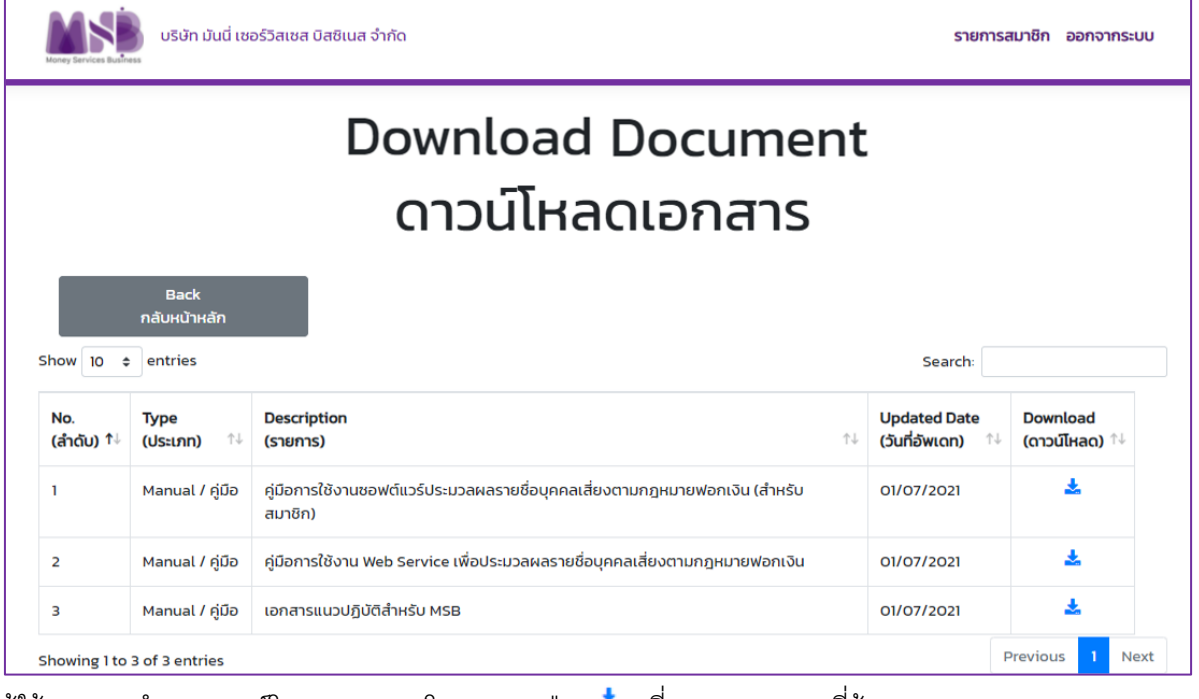

ผู้ใช้สามารถทําการดาวน์โหลดเอกสาร โดยการกดปุ่ ม ทีAรายการเอกสารทีAต้องการ

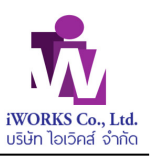

### หน้าจอภาพจะแสดงรายละเอียดเอกสารที่เลือก

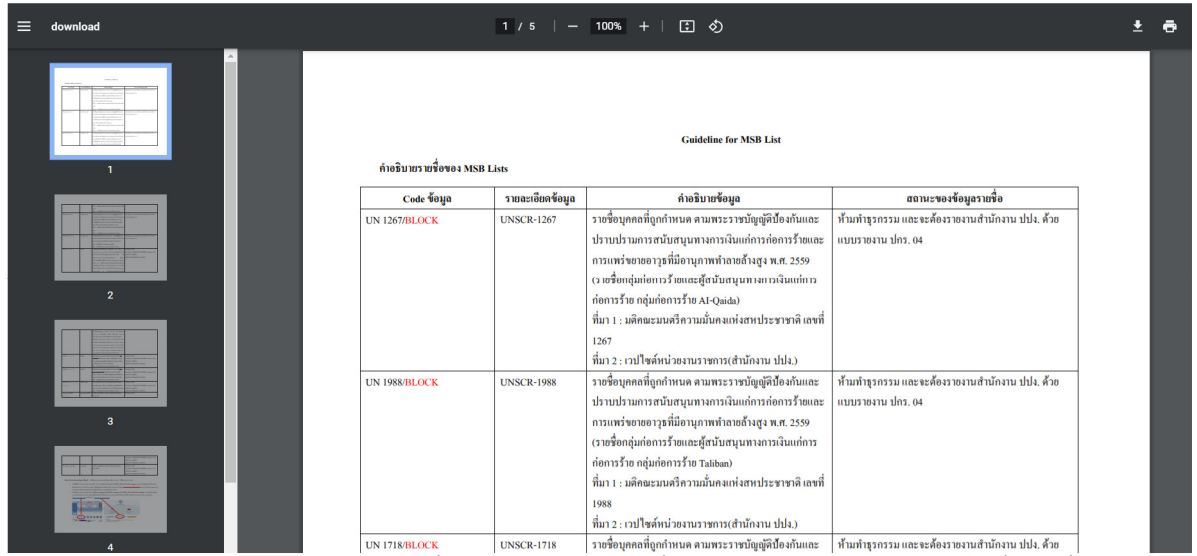

ี่กรณี เอกสารมีหลายหน้า ผู้ใช้สามารถเลื่อนไปดูเอกสารหน้าที่ต้องการได้ โดยการคลิกเมาส์ ที่หน้าที่ต้องการ ด้านซ้ายมือ หรือ สามารถ ทำการบันทึกเอกสารลง ฮาร์ดดิสก์ ได้โดยการกดปุ่ม  $\quadblacktriangleright\;$  ทางมุมขวาบน ระบบ จะให้ผู้ใช้บันทึกลงฮาร์ดดิสก์ตามที่กำหนด

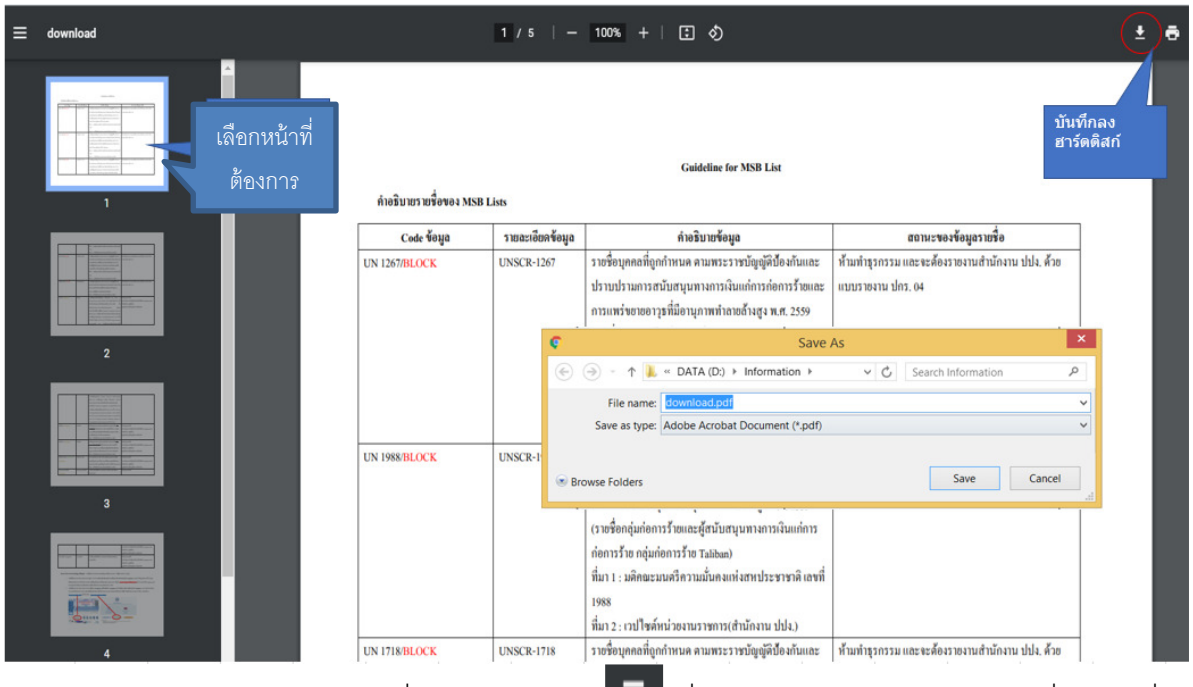

กรณีต้องการพิมพ์รายงานออกทางเครื่องพิมพ์ ให้กดปุ่ม **นี้** ที่มุมขวาบน ระบบจะให้ผู้ใช้ระบุเครื่องพิมพ์ที่ ต้องการพิมพ์ดังภาพ

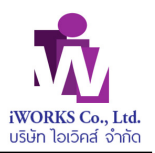

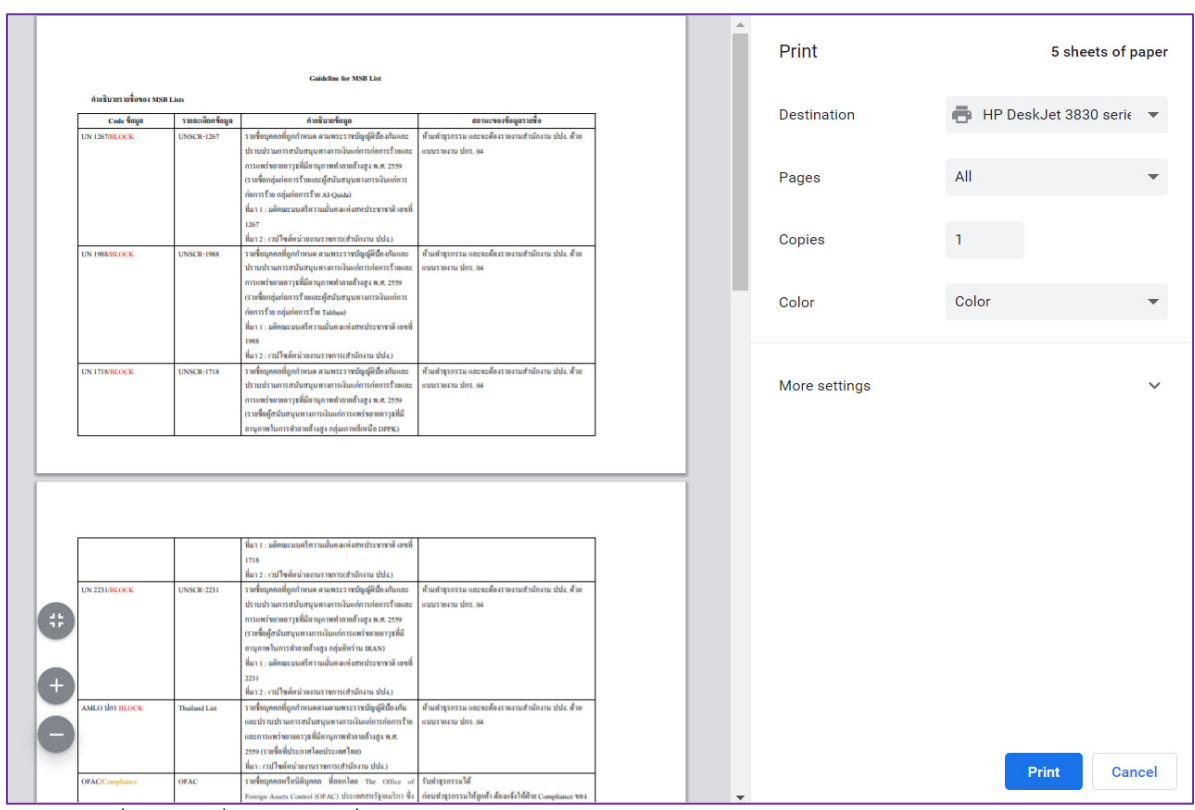

้<br>ผู้ใช้ระบุเครื่องพิมพ์ที่ใช้งานและสั่งพิมพ์